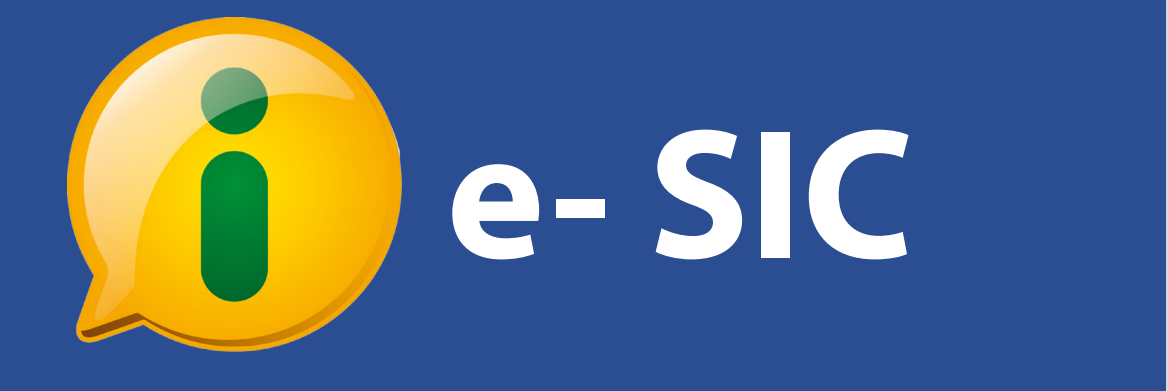

# **Manual do SIC**

**Controladoria-Geral** da União

### **Sumário**

[Introdução .. 3](#page-2-0) [O e-SIC .. 4](#page-3-0) [Primeiro acesso .. 5](#page-4-0) [Perfis de usuário .. 6](#page-5-0) [Cadastro de usuário no e-SIC .. 7](#page-6-0) [Alteração de dados de usuários .. 9](#page-8-0) [Atualização de dados do SIC .. 11](#page-10-0) [Registro de pedidos no sistema .. 13](#page-12-0) [Receber e localizar pedidos .. 16](#page-15-0) [Como ver detalhes de um pedido](#page-16-0) .. 17 [Como responder a um pedido .. 22](#page-21-0) [Casos especiais de resposta .. 23](#page-22-0) [Como prorrogar o prazo de um pedido .. 24](#page-23-0) [Como reencaminhar um pedido .. 25](#page-24-0) [Como localizar um recurso .. 26](#page-25-0) [Como responder a um recurso .. 27](#page-26-0) [Gerar documento de pedido/recurso](#page-27-0) .. 28 [Gerar relatórios .. 29](#page-28-0) Transparência ativa .. 32 Integração com o e-OUV .. 34 [Contagem de prazos .. 36](#page-35-0) Suporte do e-SIC .. 37

**Atualização do manual:** outubro de 2016

### <span id="page-2-0"></span>**Introdução**

A **Lei de Acesso à Informação** - Lei Federal nº 12.527, sancionada em 18 de novembro de 2011, entrou em vigor no dia 16 de maio de 2012 e regulamenta o direito de acesso dos cidadãos às informações públicas, previsto na Constituição.

Para gerenciar as solicitações realizadas ao Poder Executivo Federal no âmbito da Lei de Acesso à Informação, a Controladoria-Geral da União (CGU) disponibiliza aos gestores e aos cidadãos o **e-SIC (Sistema Eletrônico do Serviço de Informações ao Cidadão.** Trata-se de um sistema eletrônico web que funciona como porta de entrada única para os pedidos de informação. Seu uso é obrigatório no Poder Executivo Federal, conforme a Portaria Interministerial nº 1.254.

O objetivo do e-SIC é organizar e facilitar o procedimento de acesso à informação tanto para o cidadão quanto para a Administração Pública. Até mesmo os pedidos que forem feitos pessoalmente por meio dos SICs (Serviços de Informação ao Cidadão), instalados fisicamente em todos os órgãos e entidades do Governo Federal, devem ser registrados no sistema.

O e-SIC permite que qualquer pessoa - física ou jurídica - encaminhe pedidos de acesso à informação para órgãos e entidades do Poder Executivo Federal. Por meio do sistema, além de fazer o pedido, é possível acompanhar o cumprimento do prazo de resposta; consultar as respostas recebidas; entrar com recursos; apresentar reclamações; entre outras ações.

O sistema também permite que os órgãos e entidades acompanhem a implementação da Lei e produzam estatísticas sobre o seu cumprimento. O e-SIC gera relatórios com dados referentes a todas as solicitações de acesso à informação e seus respectivos encaminhamentos.

O acesso ao sistema pode ser feito por meio do site **www.esic.cgu.gov.br**. Além disso, todas as seções de Acesso à Informação dos sites dos órgãos e entidades do Executivo Federal devem disponibilizar links para o sistema.

Este manual tem como objetivo orientar o manuseio do e-SIC e é destinado aos servidores dos órgãos, entidades e empresas estatais que usarão o sistema para receber e responder pedidos de acesso à informação. A Controladoria-Geral da União deseja uma excelente leitura e se coloca à disposição para novos esclarecimentos sobre a utilização do e-SIC.

<span id="page-3-0"></span>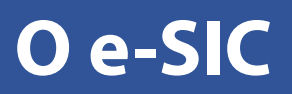

O e-SIC fica disponível no site **www.esic.cgu.gov.br** e centraliza todos os pedidos de informação amparados pela Lei 12.527/2011 que forem dirigidos ao Poder Executivo Federal, suas entidades vinculadas e empresas estatais. O seu uso é obrigatório, de acordo com a Portaria Interministerial nº 1.254.

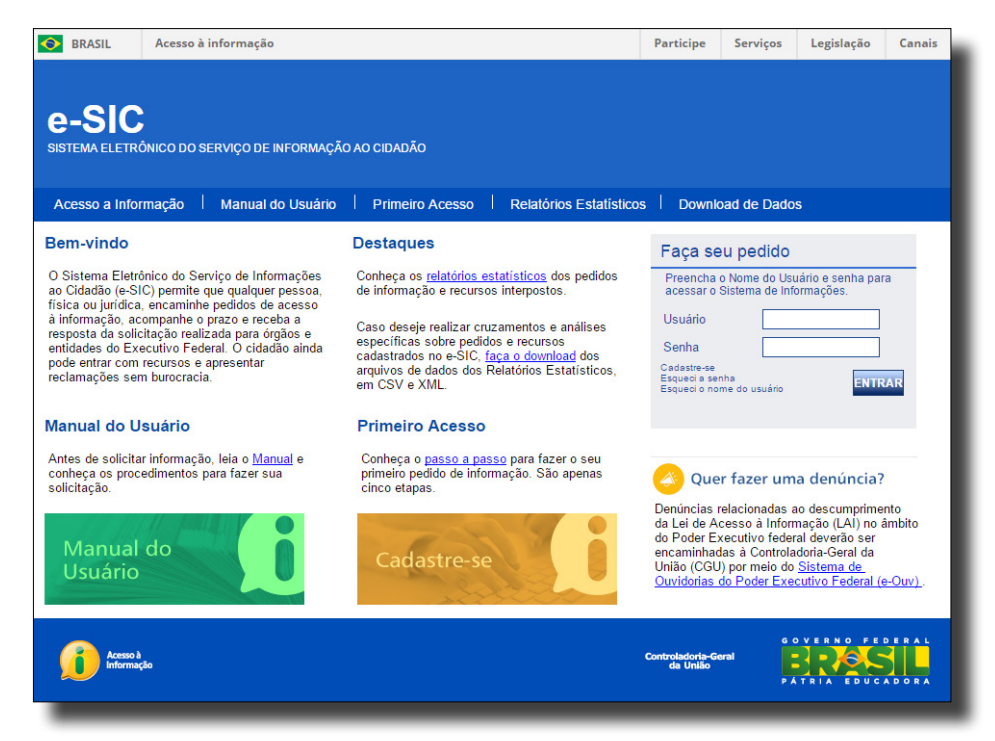

O sistema permite, entre outras ações:

- Cadastrar equipe do SIC autorizada a usar o sistema;
- • Acessar e responder os pedidos de acesso à informação e recursos recebidos;
- Acompanhar os prazos para respostas;
- Prorrogar pedidos:
- Obter estatísticas de atendimentos.

#### **Fluxo interno**

O e-SIC funciona *somente para a entrada e saída dos pedidos de acesso*. O sistema *não abrange o fluxo interno de documentos* de cada órgão, entidade ou estatal. Neste primeiro momento, também *não haverá uma integração entre o e-SIC e os sistemas existentes de fluxo interno*.

O SIC deve tomar as *providências para responder a um pedido de acesso de acordo com o seu próprio fluxo interno* e, em seguida, deve disponibilizar a resposta para o cidadão via e-SIC.

### <span id="page-4-0"></span>**Primeiro acesso**

Para acessar o e-SIC, o servidor precisa ser cadastrado antes *(veja página 7)*.

Ao ser cadastrado, o servidor receberá um e-mail com uma senha provisória. **Para acessar o e-SIC pela primeira vez,** ele deve usar seu próprio CPF como nome de usuário e a senha fornecida por e-mail. No primeiro acesso, o sistema irá pedir a que ele crie uma senha pessoal.

Veja os passos:

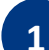

**1** Acesse o site www.esic.cgu.gov.br

**2** Na caixa "Acesse o sistema", insira o número de seu CPF e a senha provisória que você recebeu por e-mail. Então, clique em "Entrar".

**<sup>3</sup>** O sistema irá pedir que você crie uma nova senha. Preencha os campos e clique em "Confirmar".

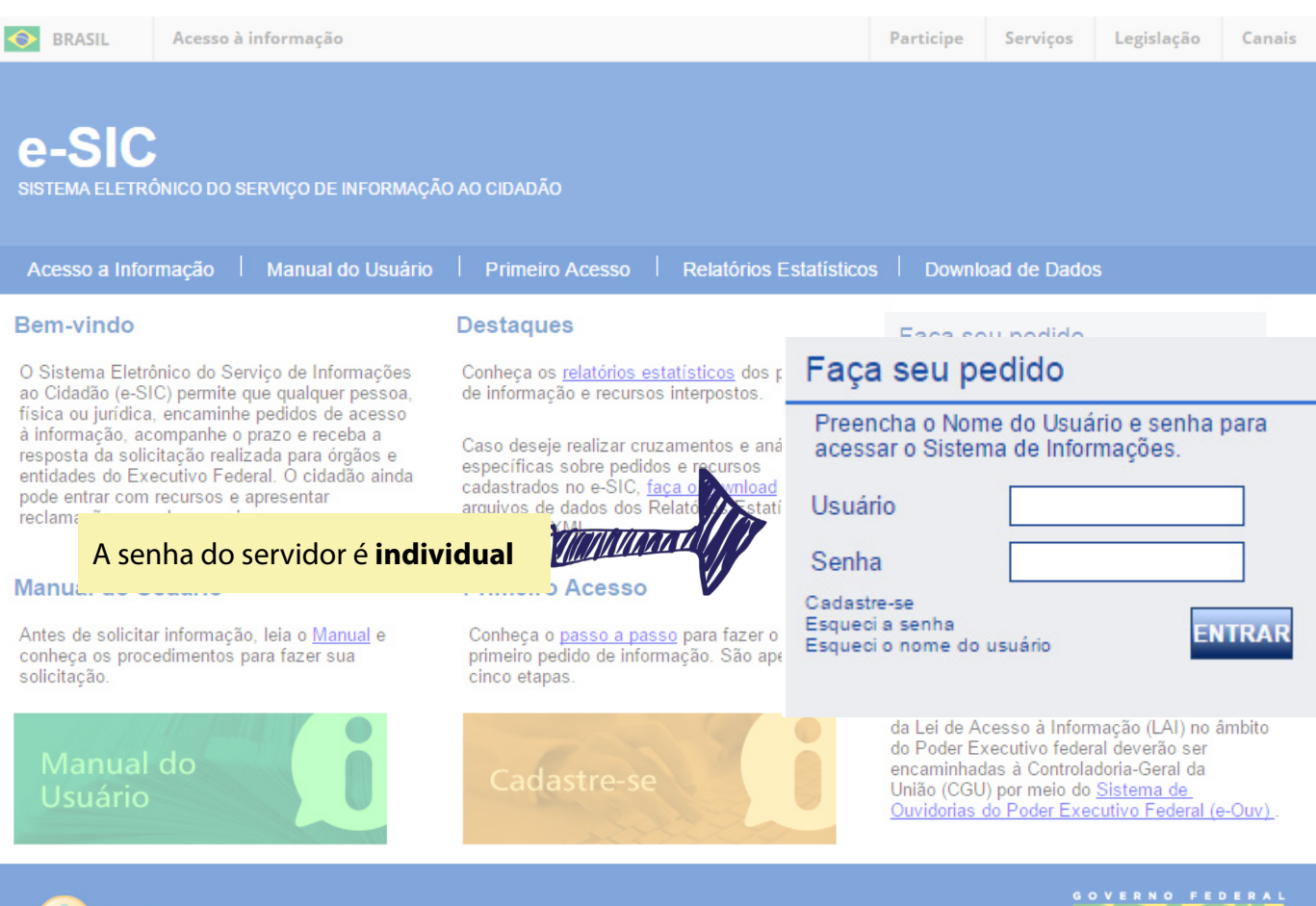

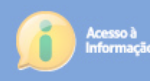

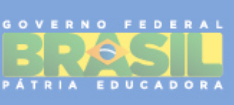

<span id="page-5-0"></span>Para utilizar o e-SIC, o**s servidores precisam estar cadastrados no sistema com um dos perfis de usuário existentes**. Existem três tipos de perfil:

**Gestor SIC:** Pode realizar ações para o seu órgão ou entidades a ele vinculadas. É responsável pela atualização dos dados dos SICs. Além disso, pode consultar os pedidos, encaminhá-los, prorrogá-los, exportá-los para diferentes formatos e respondê-los. Também cadastram usuários no sistema com perfis Respondente, Observador SIC ou Solicitante. Poderá existir mais de um servidor com esse perfil em um SIC. Estatais possuem um Gestor SIC próprio.

Para solicitar o cadastro de um servidor como Gestor SIC, envie um e-mail para suporte. esic@cgu.gov.br com os seguintes dados: nome completo do servidor, órgão, e-mail institucional, telefone, CPF e tipo de perfil desejado no sistema.

**Respondente:** gerencia pedidos no sistema. Com esse perfil, o usuário pode consultar os pedidos, encaminhá-los, prorrogá-los, exportá-los para diferentes formatos e respondê- -los. Um respondente deverá ser autorizado a utilizar o sistema com esse perfil por um Gestor SIC. Pode cadastrar solicitantes.

**Observador SIC:** perfil que apenas possibilita visualizar dados, mas não permite que nenhuma ação seja realizada no sistema.

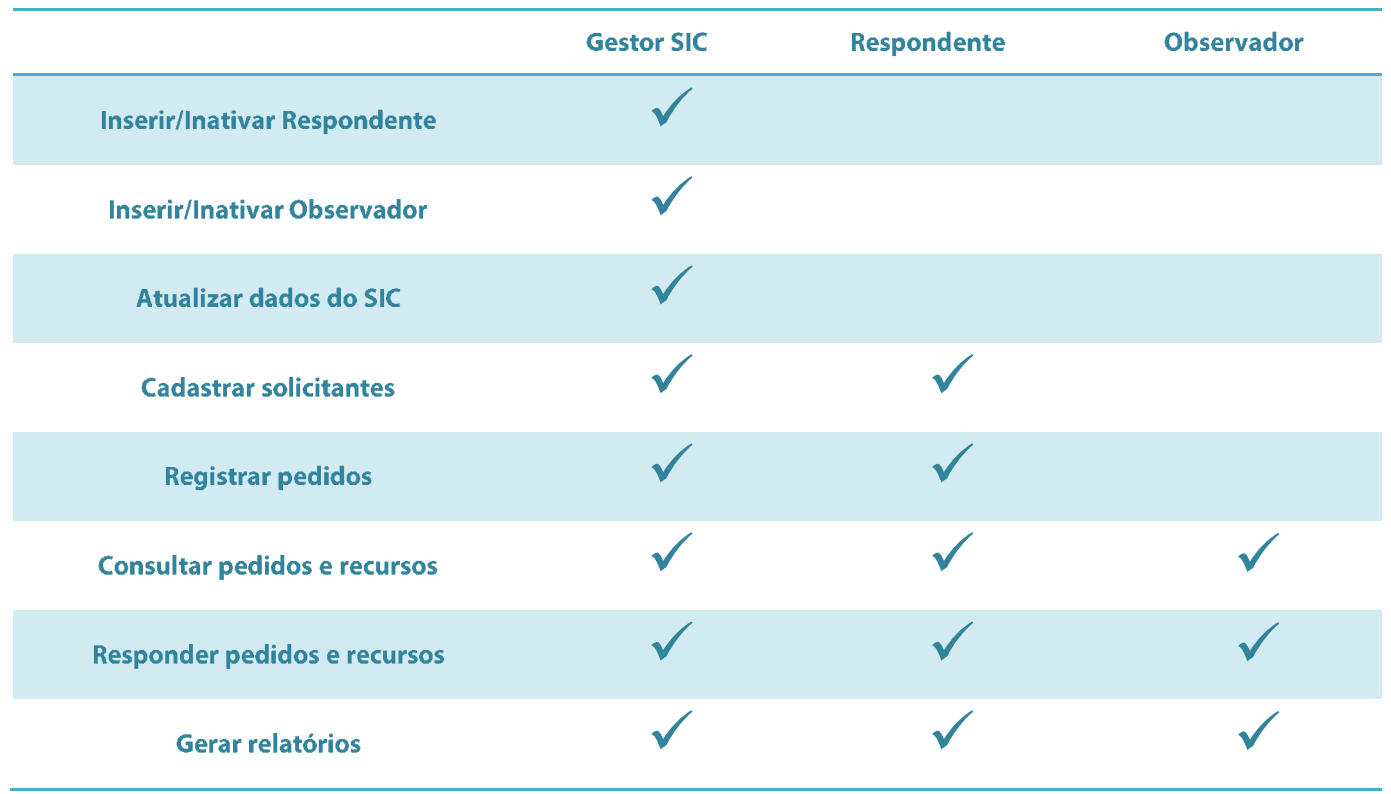

### <span id="page-6-0"></span>**Cadastro de usuário no e-SIC**

O cadastramento de servidores no e-SIC ocorre da seguinte maneira:

- • A **CGU cadastra** os servidores com **perfil de Gestor SIC.** Para solicitar o cadastro de um servidor como Gestor SIC, envie um e-mail para suporte.esic@cgu.gov.br.
- • Os **Gestores SIC inserem** no sistema os servidores com **perfil de Respodente ou Observador.**

Veja, passo a passo, como cadastrar um usuário no sistema. Lembre-se: **apenas usuário com perfil Gestor SIC podem inserir novos usuários.**

**1** Acesse a **área "Gerenciar usuários"**, disponível no menu superior do sistema e selecione a opção "Gerenciar servidor"

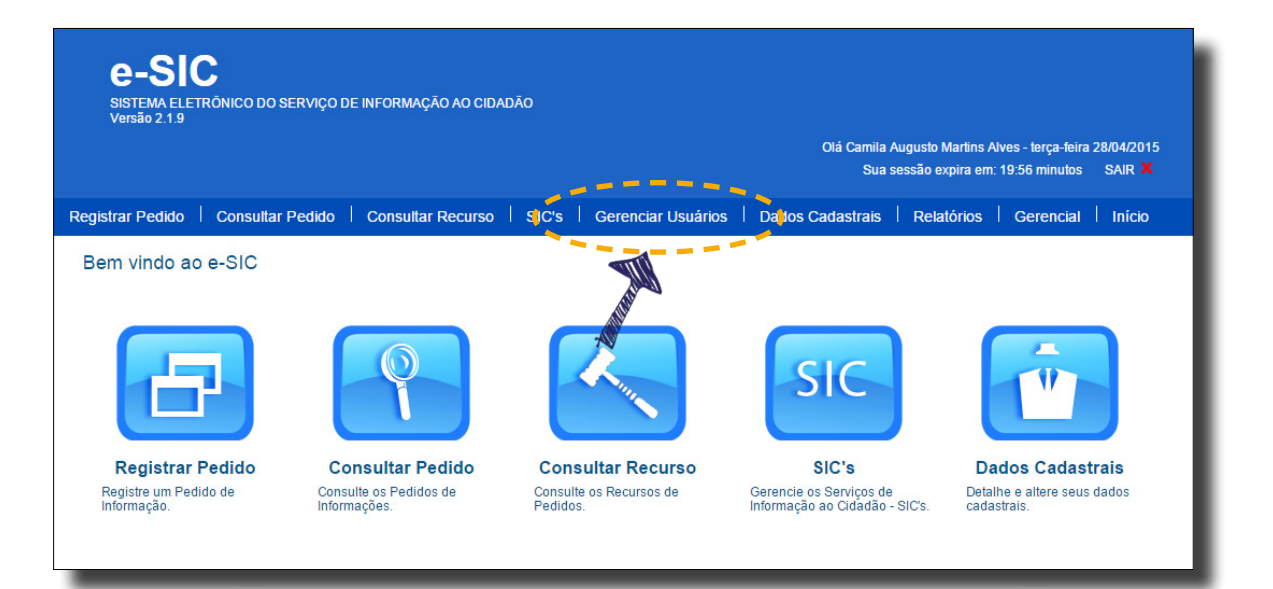

**<sup>2</sup>** Aparecerá uma ferramenta de pesquisa. **Clique no botão "Cadastrar servidor"** para inserir um novo usuário no sistema.

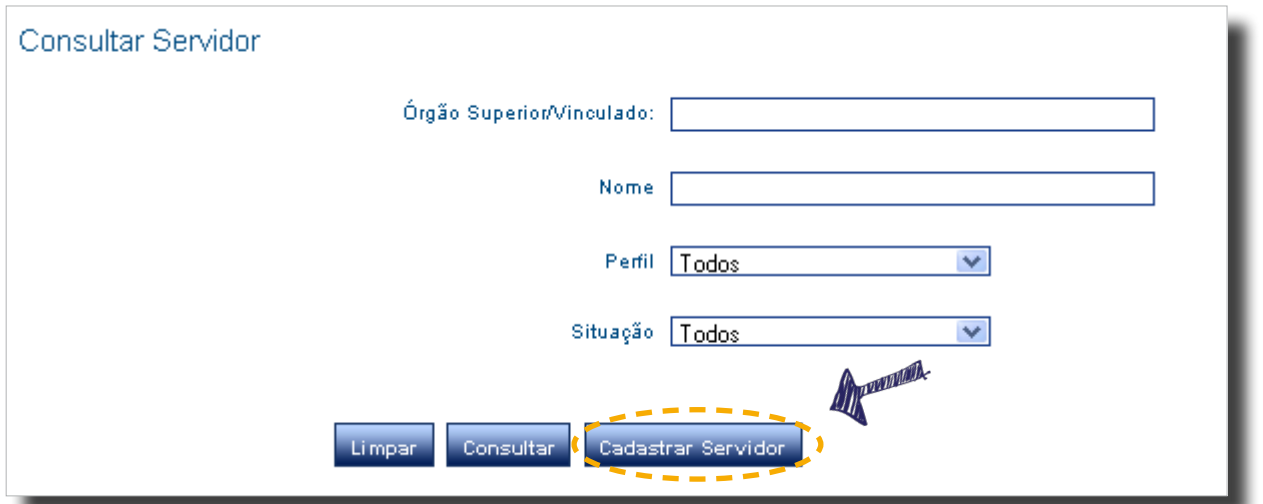

### **Cadastro de usuário no e-SIC**

**<sup>3</sup>** Preencha o formulário de cadastro de novo usuário. Todos os campos são de preenchimento obrigatório.

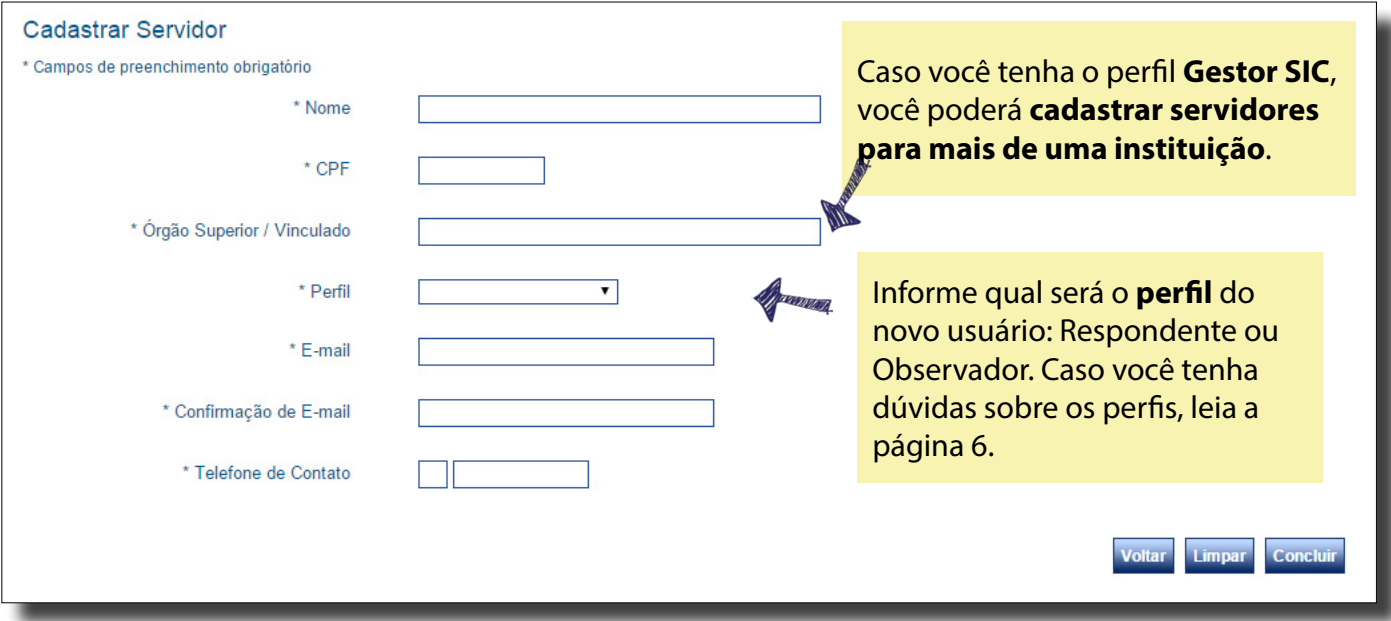

**Clique em "Concluir" e pronto!** O novo usuário foi cadastrado. Ele receberá uma senha provisória por e-mail, para que possa acessar o sistema. Saiba mais sobre como o servidor deve proceder para acessar o e-SIC pela primeira vez na página 5 deste manual.

### <span id="page-8-0"></span>**Alteração de dados de usuários**

O e-SIC permite que o perfil de acesso de um servidor seja alterado ou inativado, isto é, impossibilitado de utilizar o sistema.

Apenas usuários com perfil de Gestor SIC podem alterar dados de usuários.

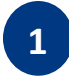

**1** Acesse a **área "Gerenciar usuários"**, disponível no menu superior do sistema e selecione a opção "Gerenciar servidor"

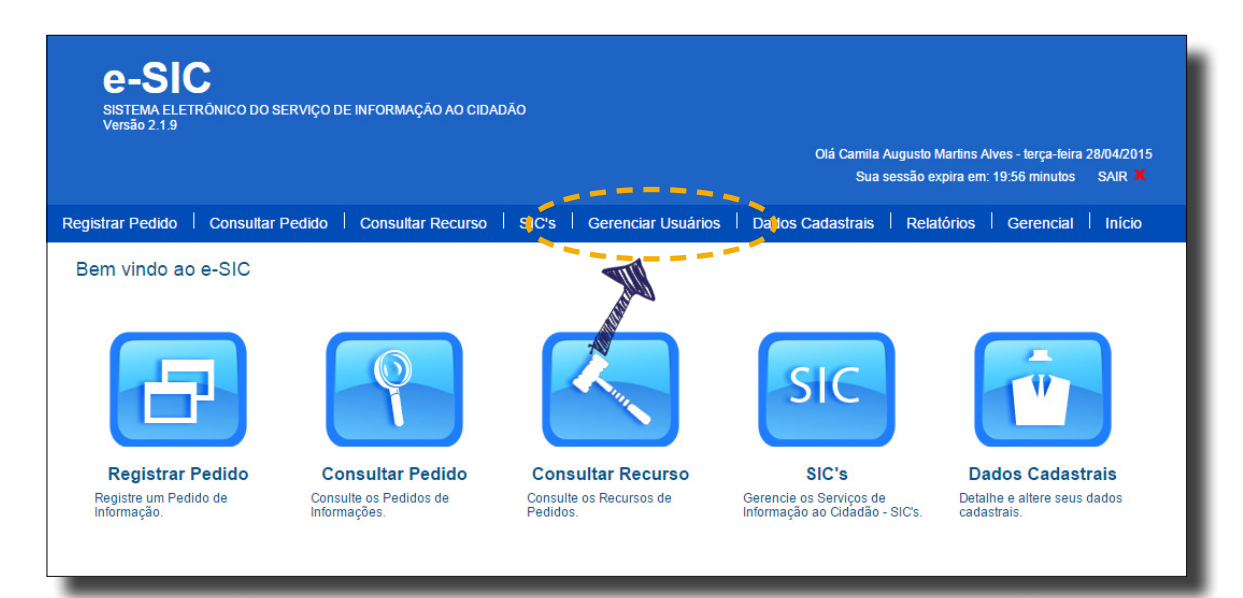

**<sup>2</sup> Localize o usuário desejado**, preenchendo os filtros disponíveis. Caso você não preencha nenhum filtro e clique em "Consultar", todos os usuários que você gerencia serão listados.

Os resultados serão gerados logo abaixo. Ao localizar o usuário cujo cadastro você precisa alterar, clique em "Detalhar".

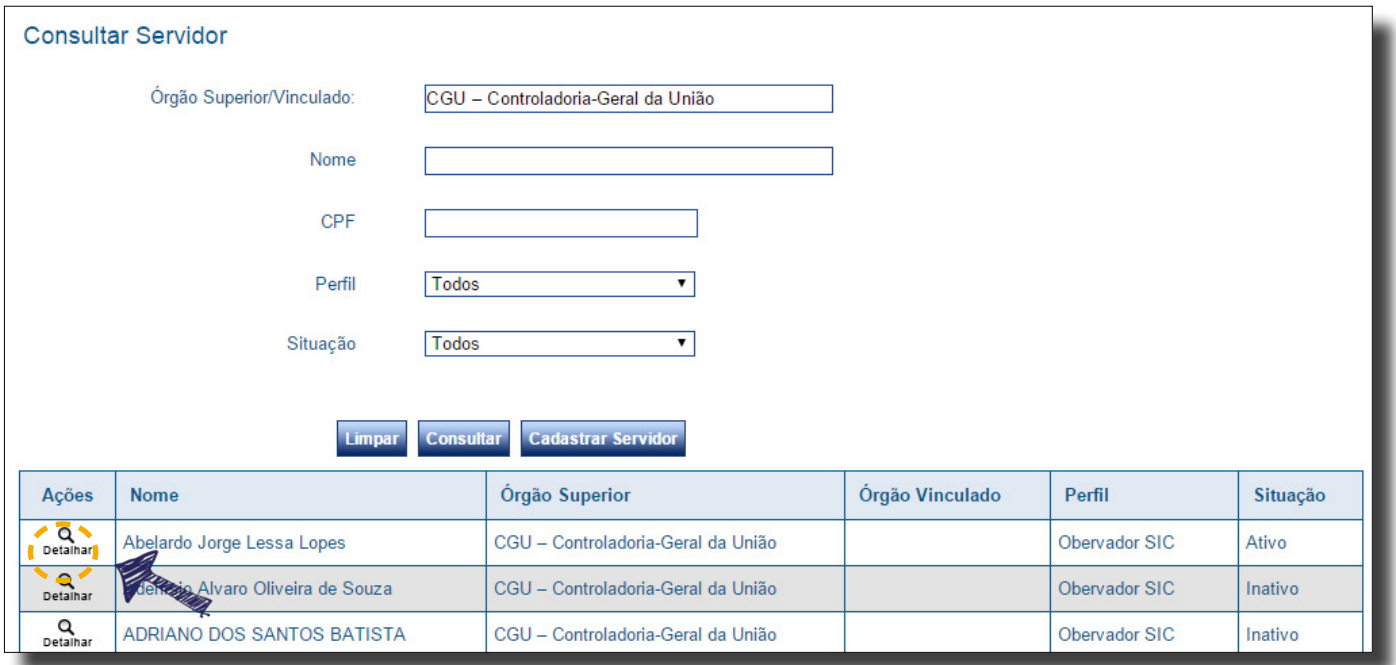

## **Alteração de dados de usuários**

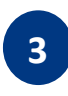

**<sup>3</sup>** Você poderá, então, consultar os dados do usuário selecionado e alterá-los, caso necessário.

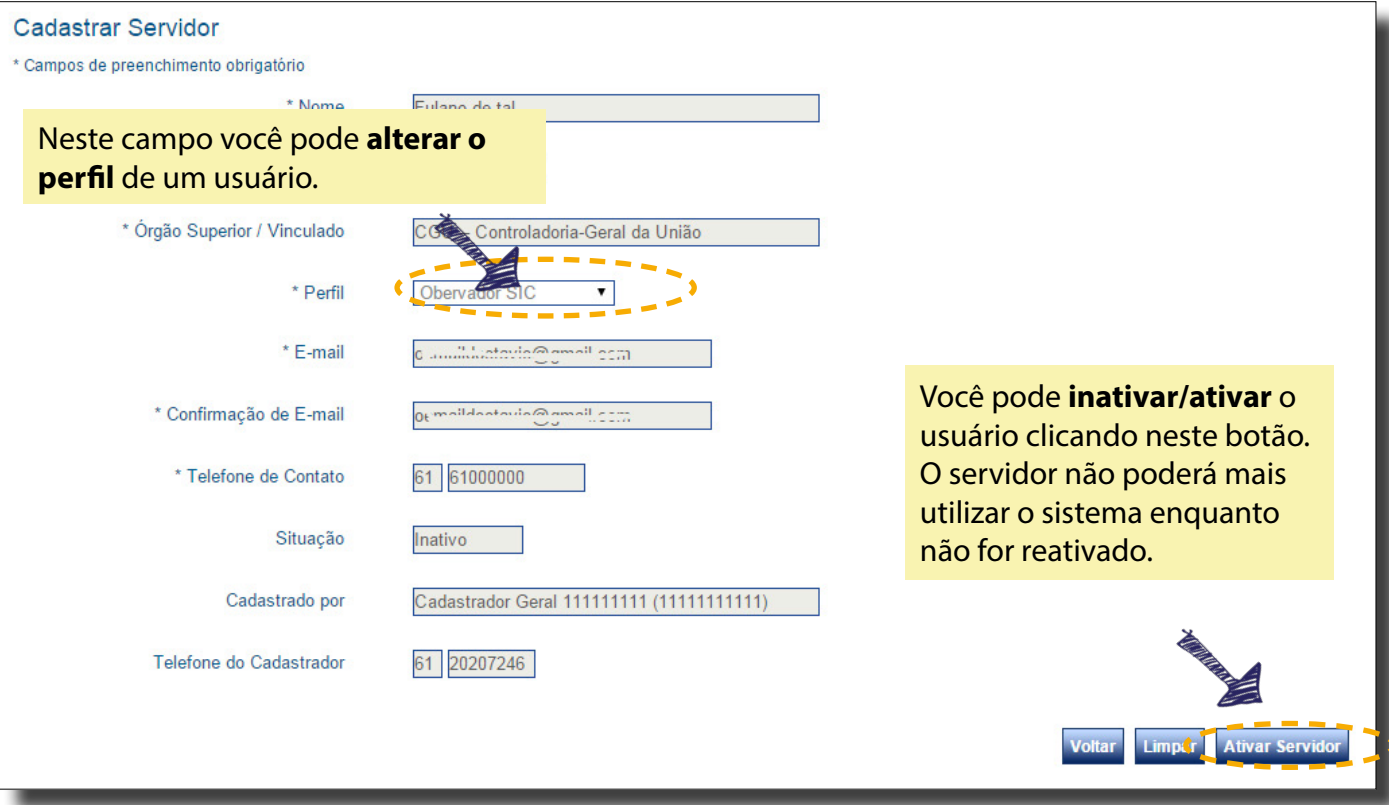

## <span id="page-10-0"></span>**Atualização de dados do SIC**

Os Serviços de Informação ao Cidadão (SICs) são previamente cadastrados no sistema. Porém, é necessário que os Gestores SICs mantenham os dados sempre atualizados. Para isso, siga os passos descritos a seguir.

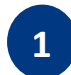

**<sup>1</sup>** Acesse a área "SIC's", disponível no painel de navegação e no menu superior do sistema.

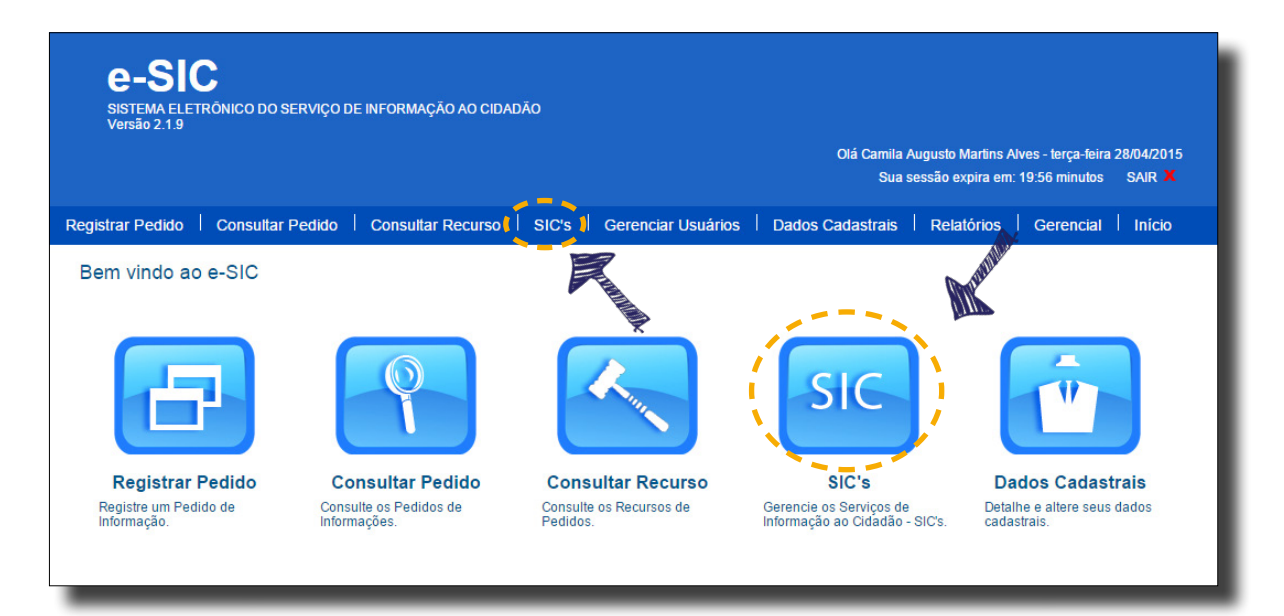

**2** Localize o SIC desejado, preenchendo os filtros disponíveis. Caso você não preencha nenhum filtro, todos os SICs serão listados.

Clique em "Consultar". Os resultados serão gerados logo abaixo. Ao localizar o SIC desejado, clique em "Detalhar".

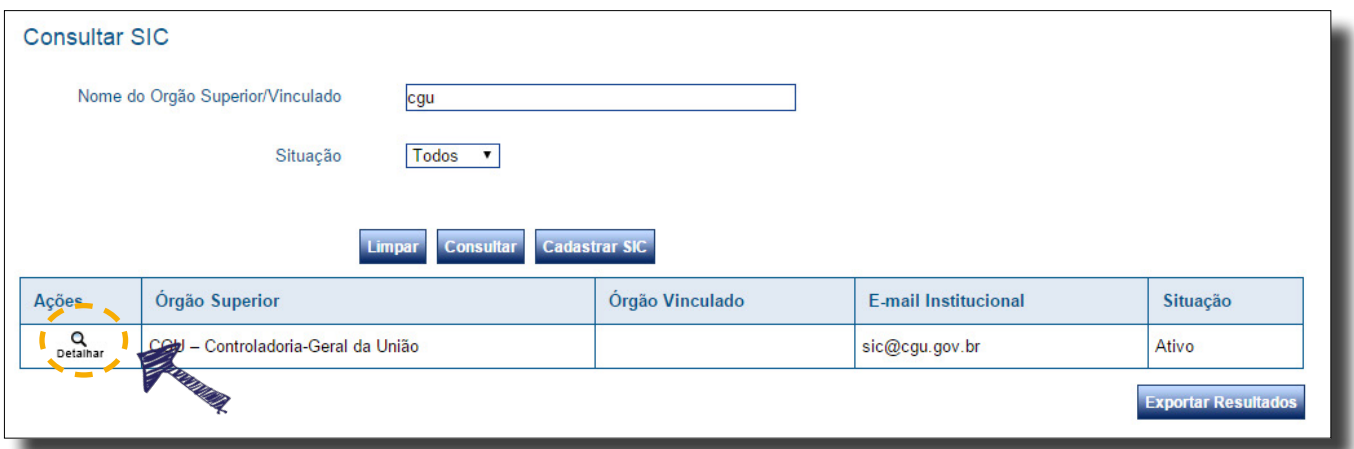

# **Atualização de dados do SIC**

**<sup>3</sup>** Altere, então, os dados do SIC selecionado. **É importante sempre atualizar o e- -mail institucional**, pois todos os avisos do e-SIC serão enviados para ele. Também é importante manter o e-mail da autoridade de monitoramento atualizado, pois alguns avisos serão enviados para ele.

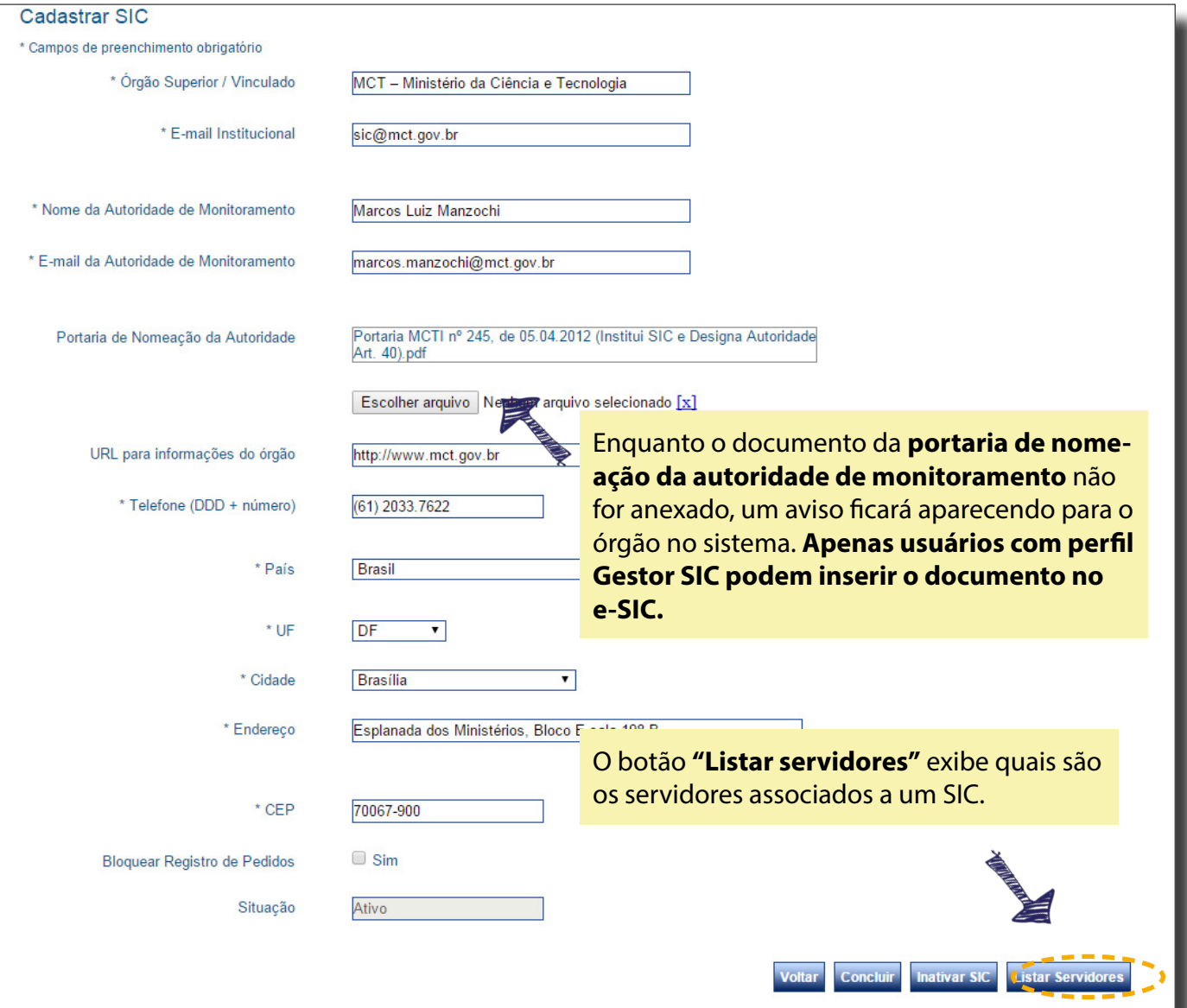

### <span id="page-12-0"></span>**Registro de pedidos no sistema**

Quando um cidadão procurar um posto de atendimento SIC para fazer um pedido pessoalmente, o pedido deve ser registrado no sistema. Para isso, siga os passos descritos abaixo.

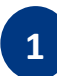

**<sup>1</sup>** Acesse a área **"Registrar pedido"**, disponível no painel de navegação e no menu superior do sistema.

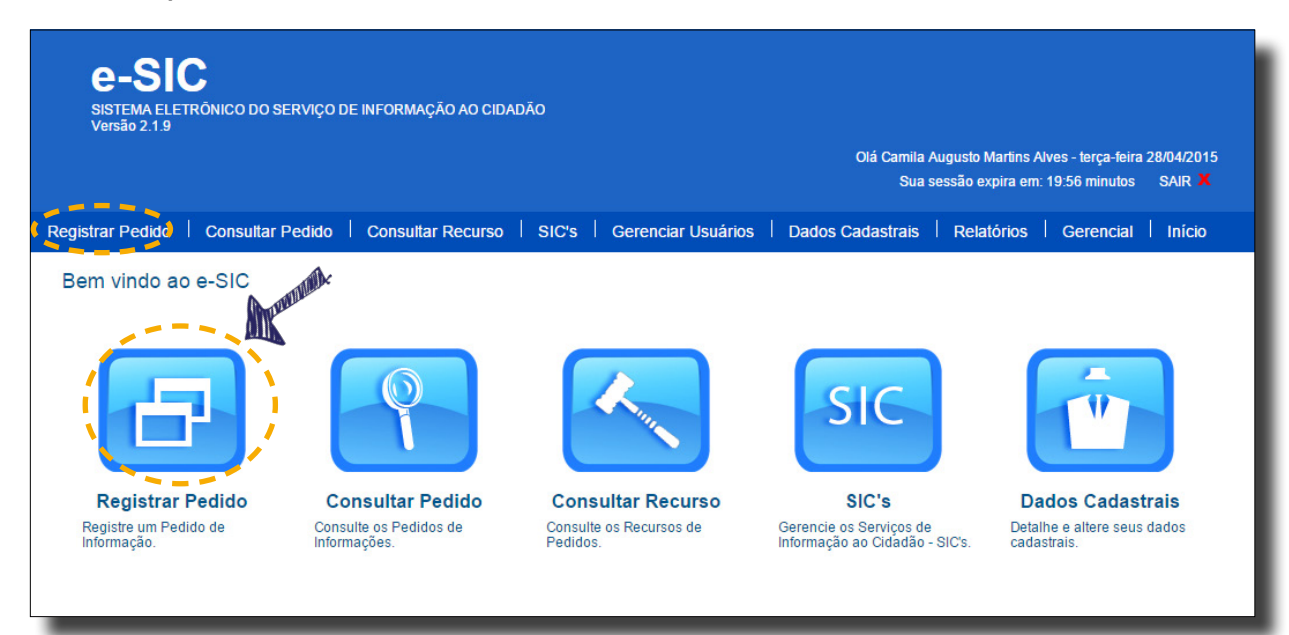

**2** No formulário de registro, primeiro **preencha o campo "Solicitante"**. Para isso, clique no botão "Selecionar".

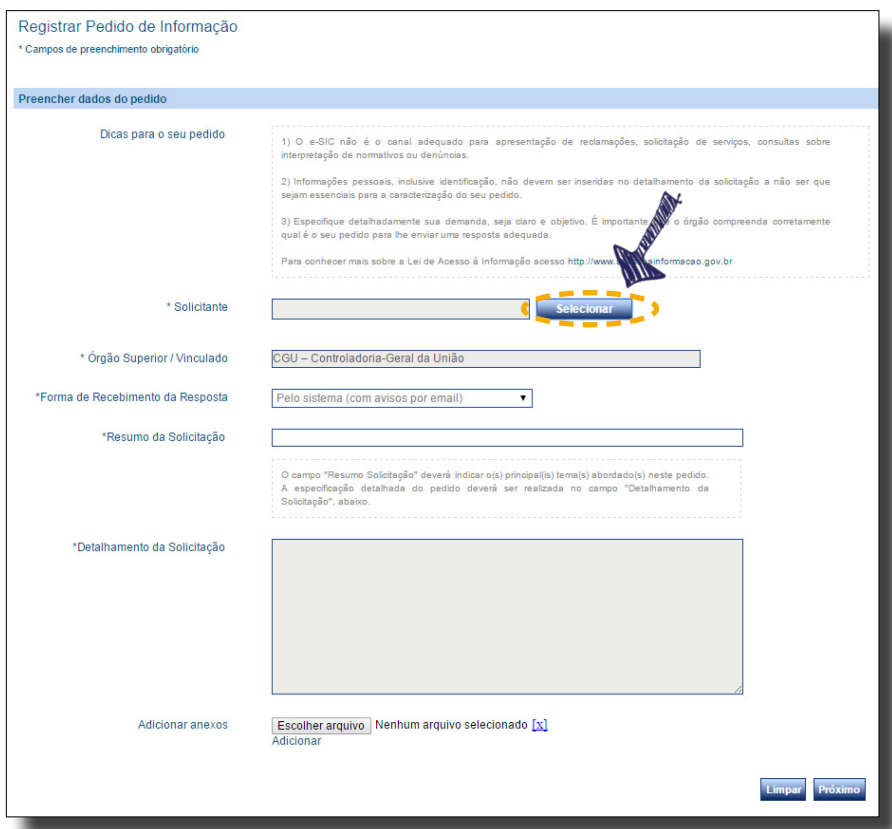

## **Registro de pedidos no sistema**

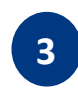

**3** Você poderá, então, enfrentar dois tipos de situação.

Caso o **cidadão já tenha realizado um pedido de acesso antes e esteja cadastrado no e-SIC**, basta localizá-lo, preenchendo o seu nome ou razão social ou número de CPF e CNPJ. Os resultados serão gerados logo abaixo. Quando você localizar o solicitante, clique em "Detalhar".

Se for a **primeira vez que o cidadão realiza um pedido de acesso** direcionado ao Poder Executivo Federal, clique em "Cadastrar solicitante" e preencha o formulário.

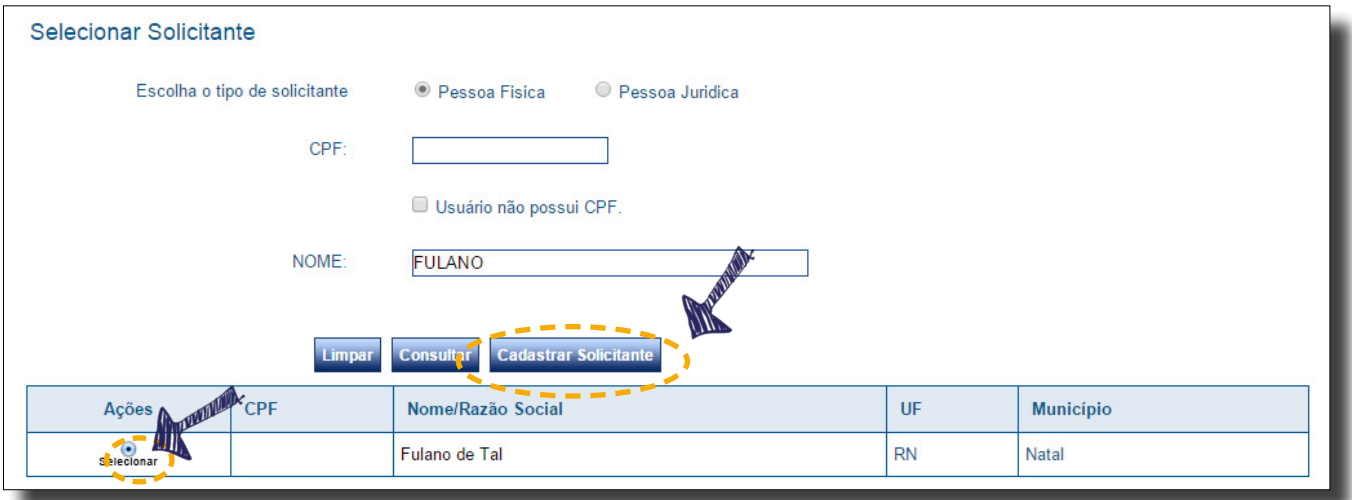

**4** Após selecionar o solicitante, preencha os demais campos do formulário de pedido. Ao concluir, clique no botão "Próximo".

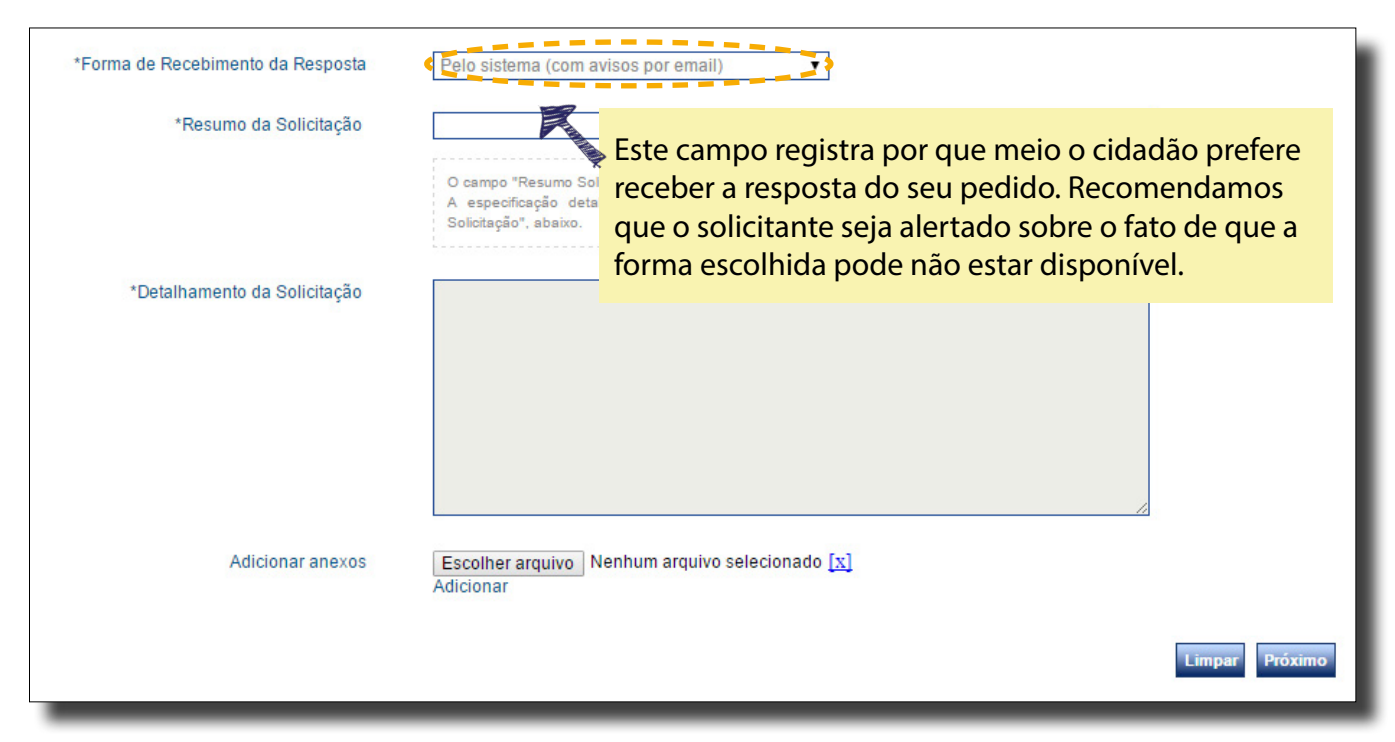

### **Registro de pedidos no sistema**

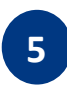

**6**

**5** Antes de finalizar o registro, o sistema solicitará que você **confirme os dados de contato do usuário**. Se necessário, atualize-os e depois clique em "Concluir".

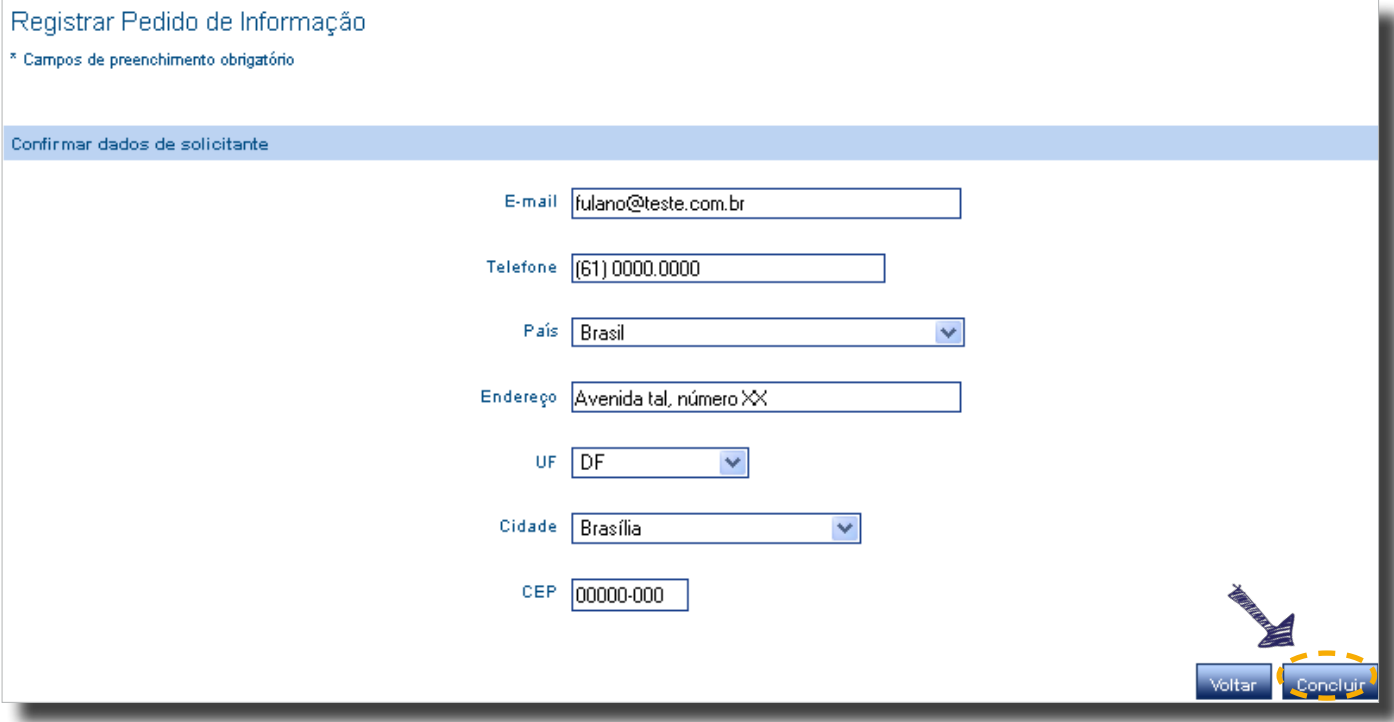

O sistema irá gerar um **número de protocolo**. Informe-o ao solicitante. Explique ao cidadão que esse número facilitará a realização de **consultas posteriores sobre o pedido.**

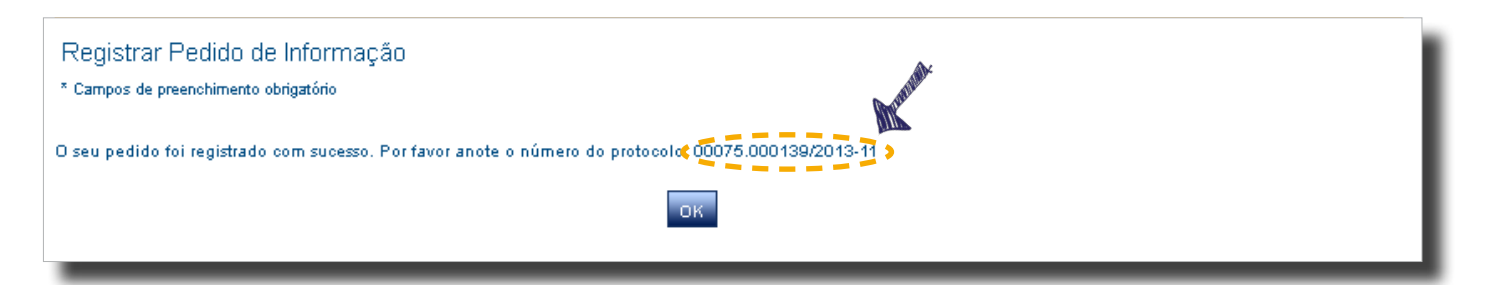

### <span id="page-15-0"></span>**Receber e localizar pedidos**

Quando uma solicitação é registrada no e-SIC, ela fica disponível no sistema e os SICs são informados por meio do e-mail institucional cadastrado. Esse aviso, no entanto, é um suporte adicional e não substitui a verificação periódica do sistema.

Para localizar um pedido no sistema, siga os passos descritos abaixo.

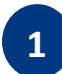

**<sup>1</sup>** Acesse a área "Consultar pedido", disponível no painel de navegação e no menu superior do sistema.

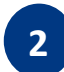

**2** A tela de consulta de pedidos oferece vários filtros.

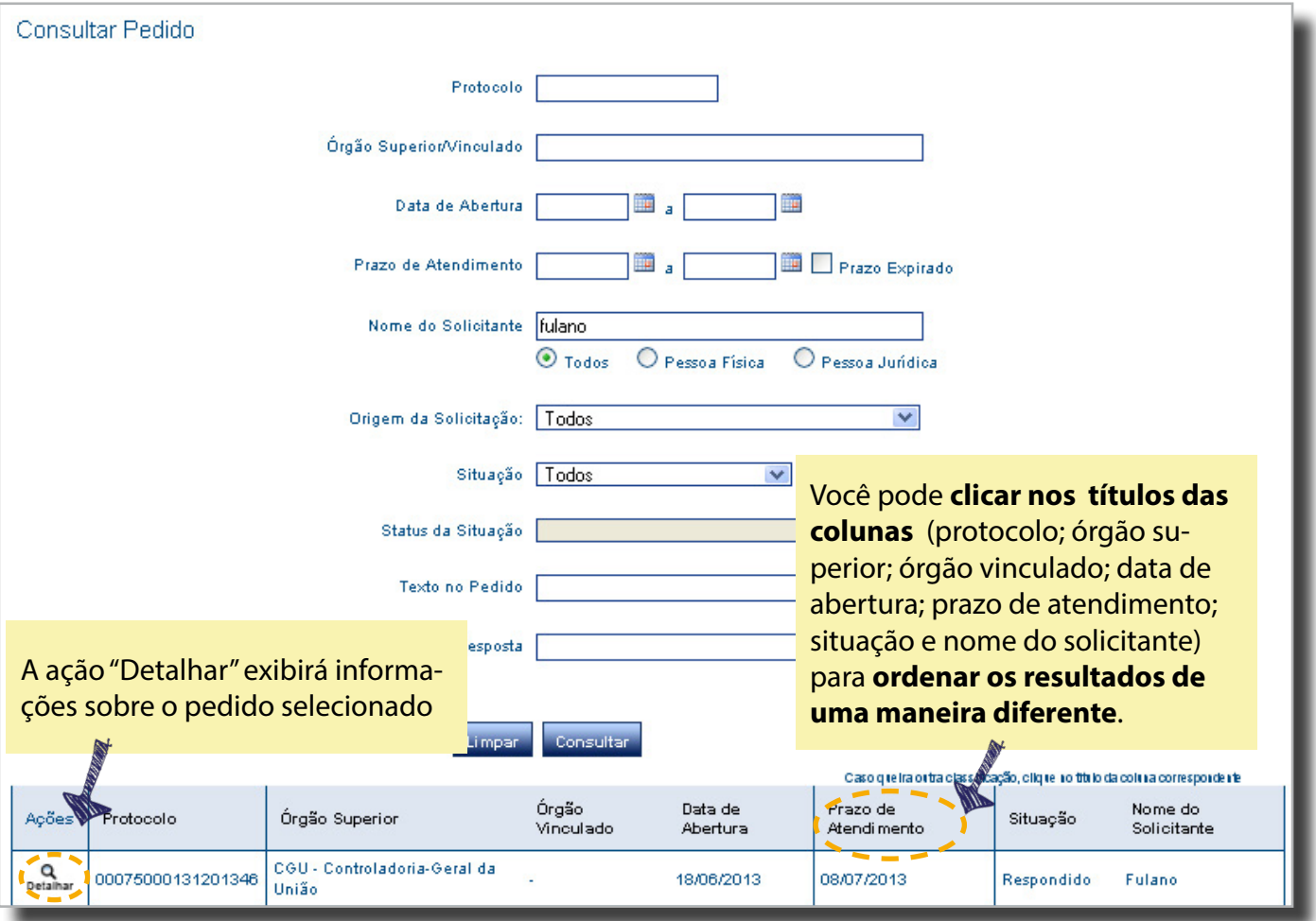

- A **busca pelo número de protocolo é a mais rápida**, pois sempre apresentará um único resultado.
- Utilizando o filtro "Prazo de atendimento", é possível **listar os pedidos que estão prestes a vencer**. Para isso, utilize também o filtro "Situação" e escolha a opção "Em tramitação". Assim, serão apresentados apenas os pedidos que estão em aberto, desconsiderando, assim, as solicitações já respondidas.

<span id="page-16-0"></span>Após localizar e abrir o pedido que você deseja (*veja a página 16*), você terá acesso a vários dados sobre ele, divididos em abas.

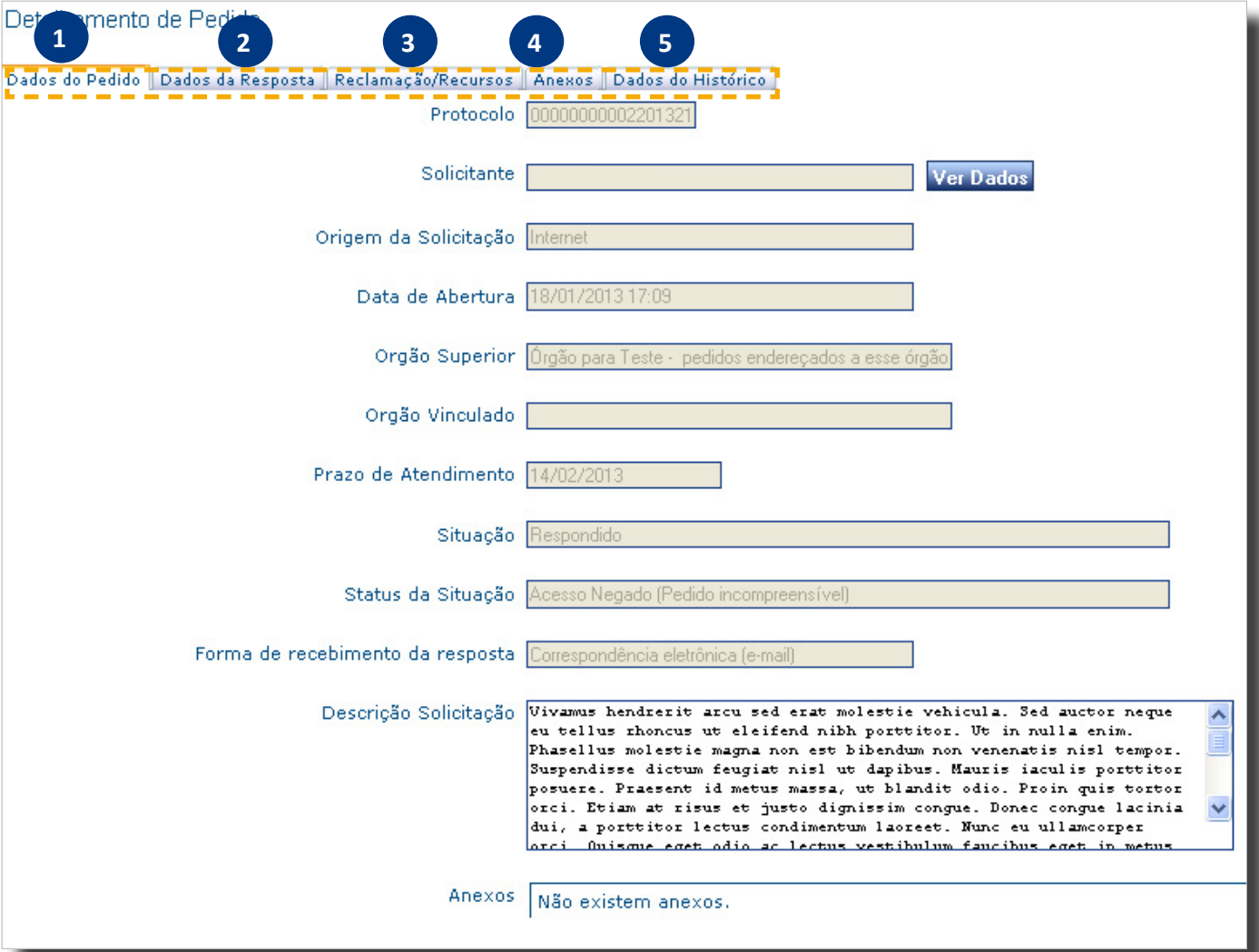

**Dados do pedido:** nesta aba ficam disponíveis informações sobre o pedido de acesso: número de protocolo, data de abertura, entre outras. Leia a página 18. **1**

- **Dados da resposta:** quando o pedido tiver sido respondido, esta aba ficará disponível e apresentará informações sobre a resposta. Veja a página 19. **2**
- **Reclamação/recursos:** caso o solicitante tenha interposto recursos ou realizado reclamação, as informações referentes eles ficarão nesta aba. Leia a página 20. **3**
	- **Anexos:** área em que ficam disponíveis todos os arquivos anexados pelo solicitante ou pelo SIC ao pedido/recurso/reclamação. Veja a página 21.

**4**

**Dados do histórico:** apresenta informações sobre o trâmite do pedido no e- -SIC: recebimento, encaminhamentos, etc. Saiba mais na página 21. **5**

A aba **Dados do pedido** apresenta informações sobre o pedido que foi realizado pelo solicitante, como:

- • Número de protocolo;
- • Data de abertura;
- • Nome do órgão para o qual foi enviada a solicitação;
- • Prazo de atendimento;
- • Situação do pedido (respondido ou em tramitação);
- • Forma escolhida pelo solicitante para recebimento da resposta;
- • Texto do pedido em si.

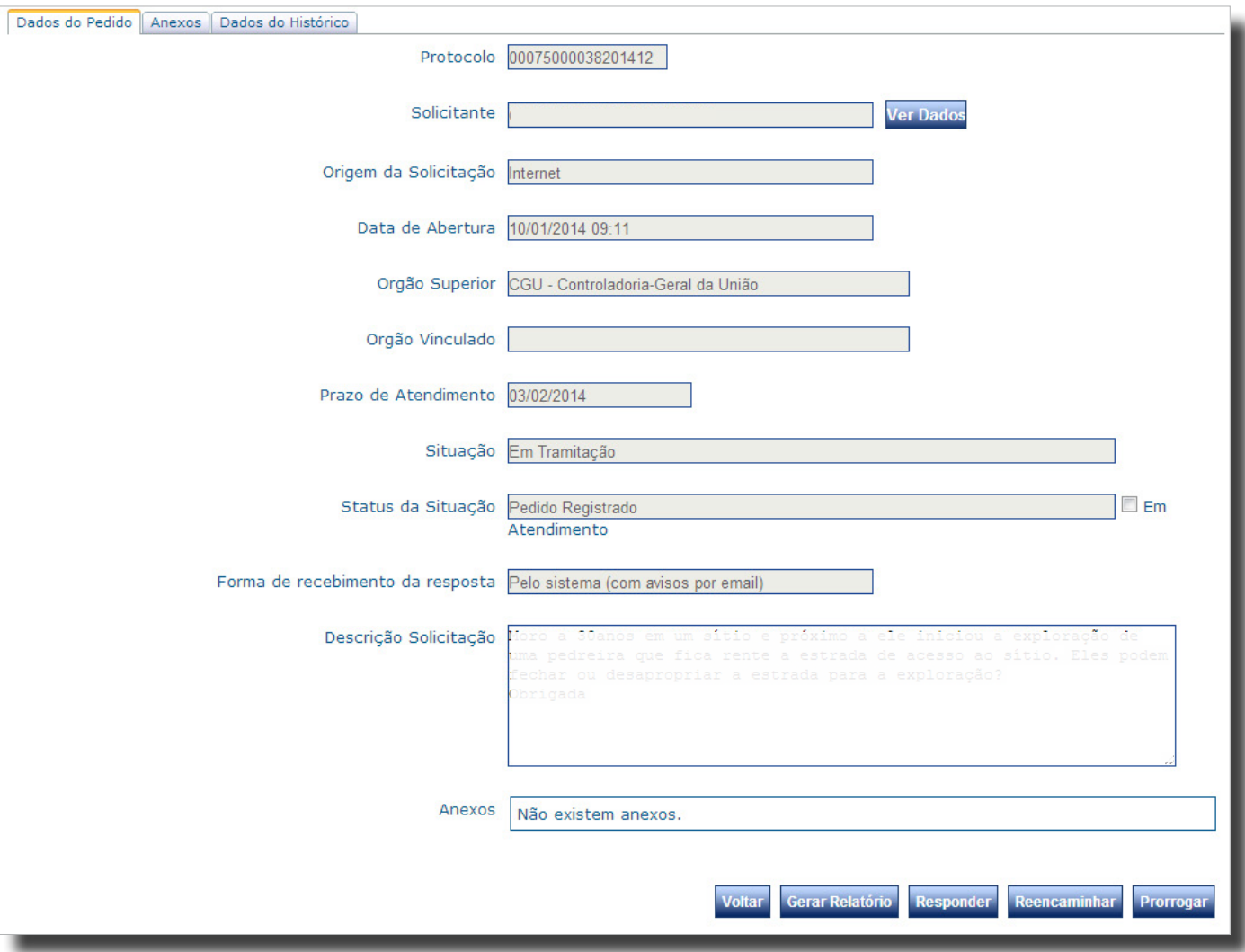

Nessa aba você também pode acessar os dados do solicitante que realizou o pedido, clicando no botão Ver Dados

A aba **Dados da resposta** aparecerá apenas quando o pedido tiver sido respondido. Nela ficam disponíveis as seguintes informações:

- • Resposta do pedido, com documentos anexos, caso existam;
- • Data de envio da reposta;
- • Classificação do pedido.

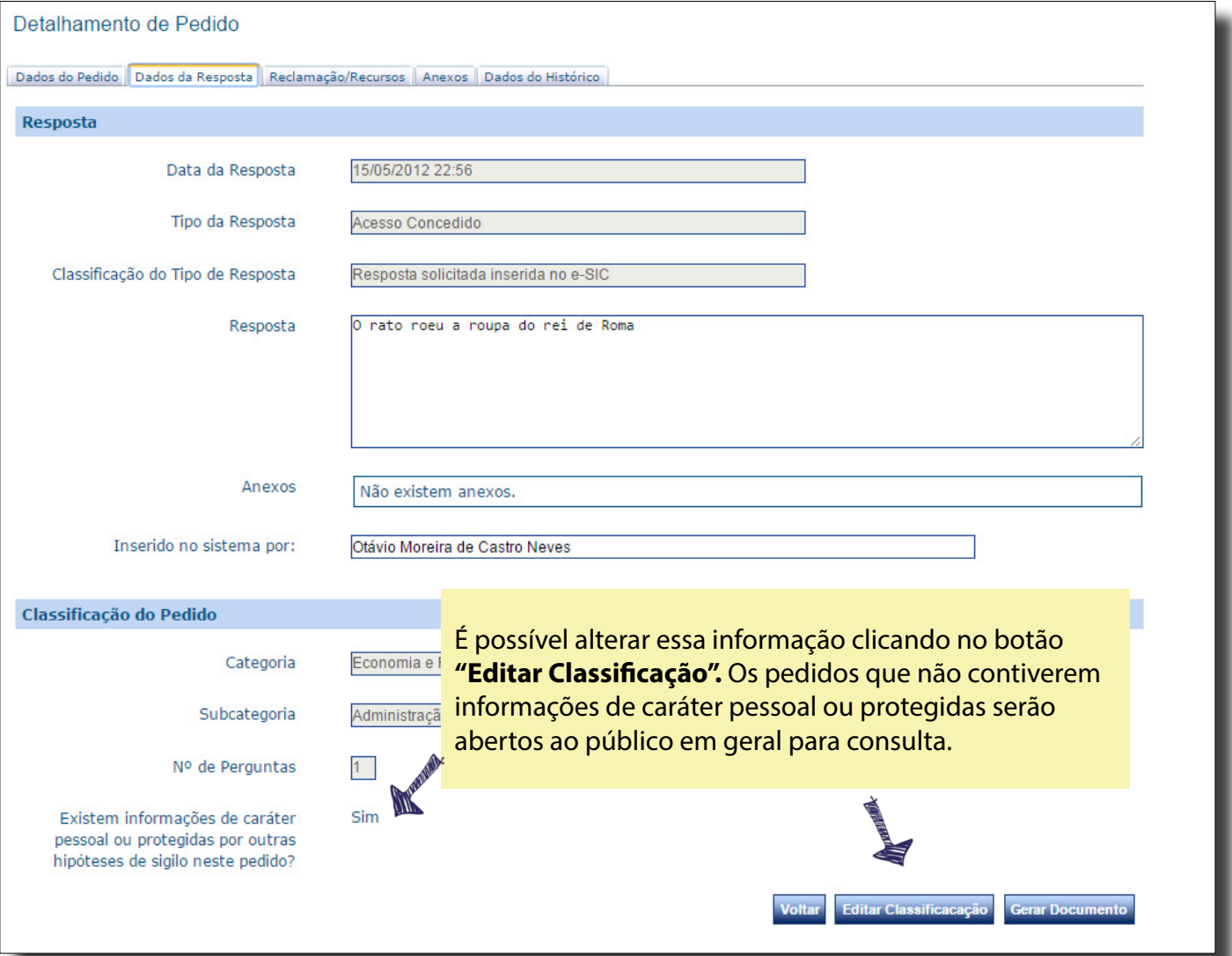

Na aba **Reclamação/Recursos** você pode visualizar informações sobre recursos e reclamação.

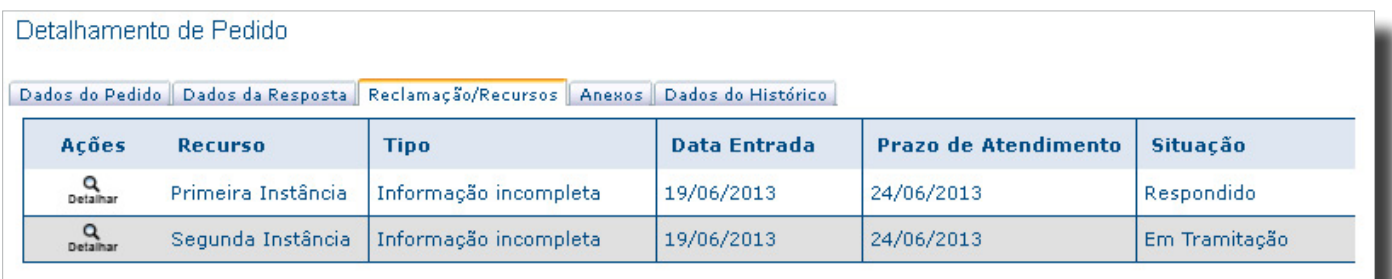

Ao clicar em determinado recurso ou reclamação aparecerão o texto do recurso e a resposta dada pelo órgão, caso já disponível.

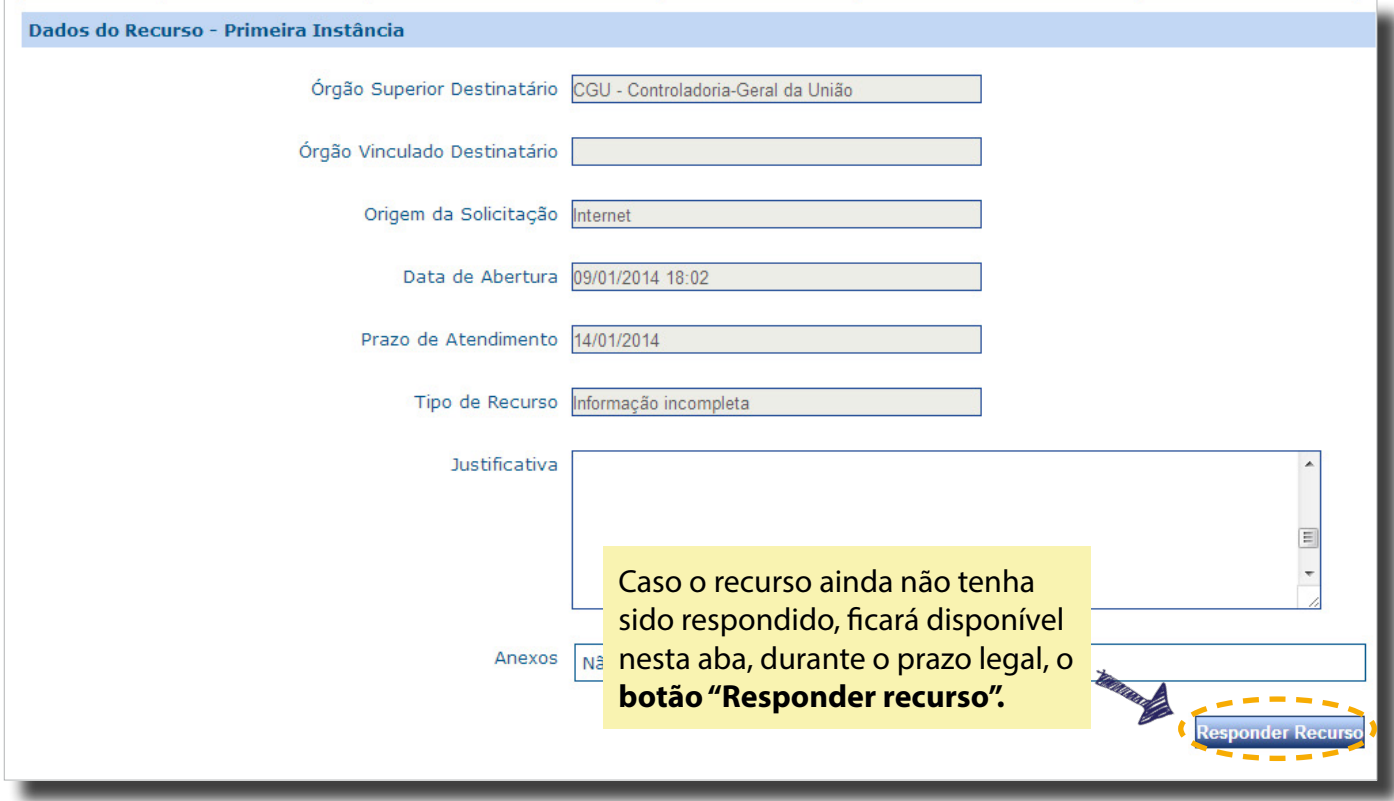

Na aba **Anexos** estão disponíveis todos os arquivos que tenham sido anexados, pelo SIC ou pelo solicitante, ao pedido, recurso ou reclamação.

Para **baixar os arquivos**, existem tem duas opções:

- 1. Selecione os arquivos e depois clique no botão "Download"
- 2. Clique diretamente no nome do arquivo que você deseja abrir.

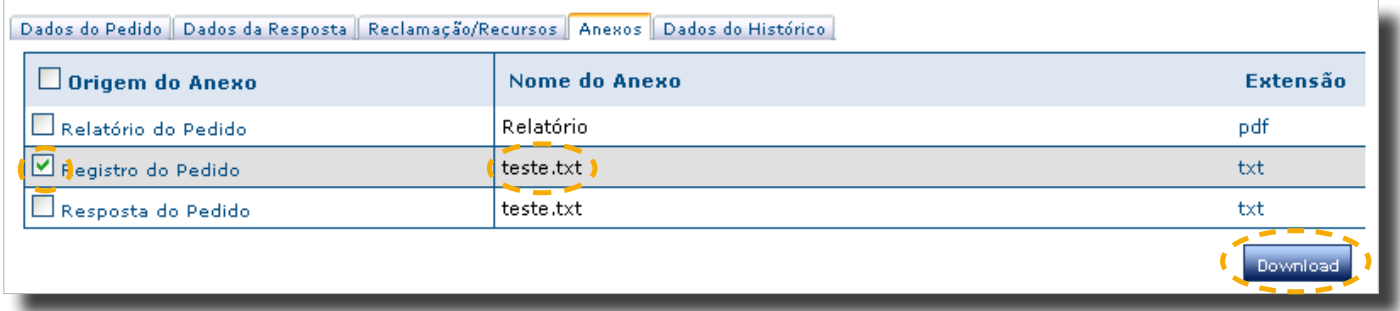

Em **Dados do histórico** é possível acompanhar todos os **trâmites relativos ao pedido de acesso**: recebimento pelo órgão, encaminhamentos, prorrogações, etc.

Não são exibidas, nesta aba, informações sobre o trâmite de recursos e reclamação. Para obter dados sobre isso, consulte a aba "Reclamação/Recursos" *(Página 20).*

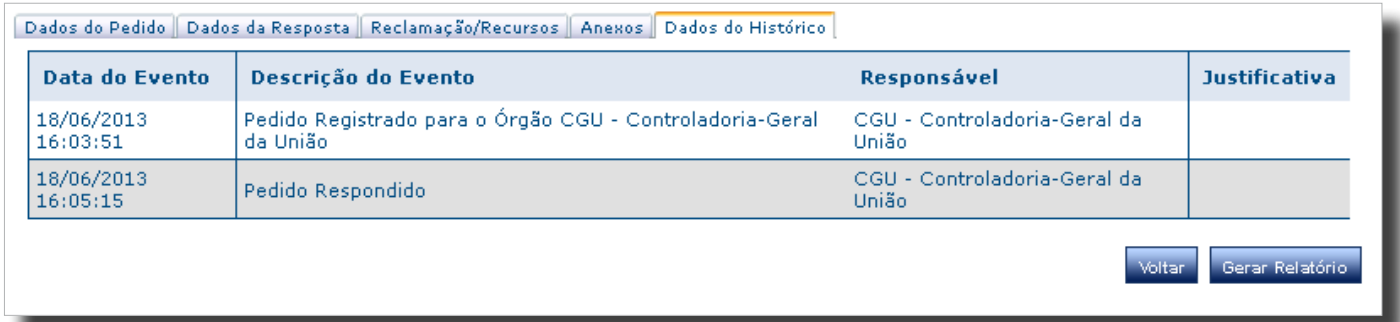

### <span id="page-21-0"></span>**Como responder a um pedido**

Para **responder a um pedido**, clique no botão "Responder", disponível na tela de detalhamento de pedido.

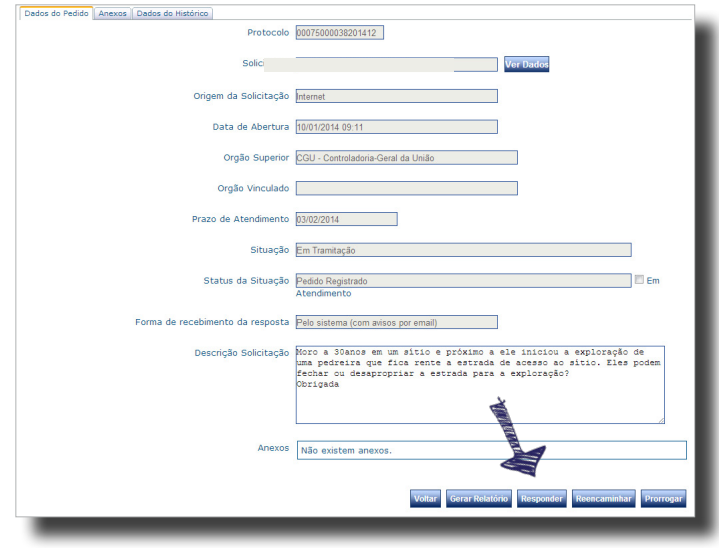

Depois, preencha todos os campos obrigatórios e clique em "Concluir".

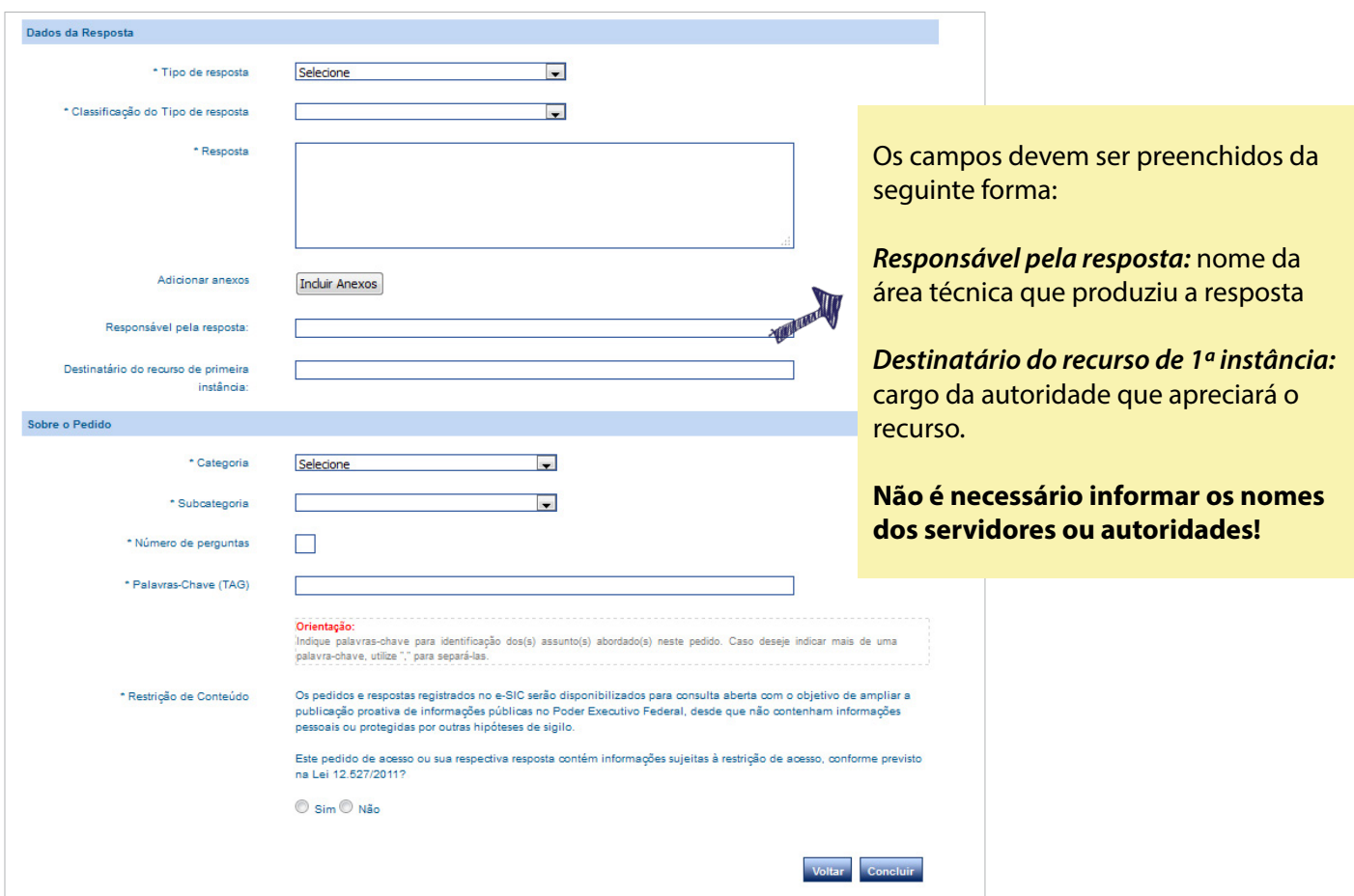

### <span id="page-22-0"></span>**Casos especiais de resposta**

Atenção aos seguintes casos especiais de resposta aos pedidos de acesso à informação.

#### **1. O solicitante pediu que a resposta seja enviada por correspondência:**

Neste caso, o campo "Resposta" deve ser preenchido com o mesmo conteúdo da resposta enviada por carta ou e-mail. Atenção: não se deve informar no campo apenas que a resposta foi enviada.

#### **2. A resposta será concedida por consulta no próprio órgão:**

O campo "Resposta" deve ser preenchido de modo a informar o solicitante dos dias e horários em que ele poderá ter acesso ao conteúdo no órgão.

#### **3. A resposta implicará custos de reprodução:**

Neste caso, o campo "Resposta" deve ser preenchido com instruções sobre como e quanto pagar, como avisar a instituição de que o pagamento foi efetuado e quando e como o solicitante poderá acessar a informação após o pagamento. Você pode usar a ferramenta "adicionar anexo" para enviar uma GRU, boleto bancário ou outro instrumento para pagamento.

#### **4. Parte da resposta é de competência de outro SIC:**

Quando um pedido apresentado a um SIC for de competência de outro, ele poderá ser encaminhado ao SIC competente por meio do sistema. Porém, em algumas situações, o órgão competente pode não ser conhecido ou pode ser que apenas parte da resposta seja da competência de outro SIC. Nesses dois últimos casos, o cidadão deve ser informado sobre a situação no campo "Resposta".

### <span id="page-23-0"></span>**Como prorrogar o prazo de um pedido**

É possível, nos termos da Lei, prorrogar o prazo de 20 dias para responder a um pedido de acesso à informação por mais 10 dias por meio do botão

O botão fica **disponível** na tela de detalhamento do pedido **enquanto o prazo para resposta ainda não tiver finalizado.**

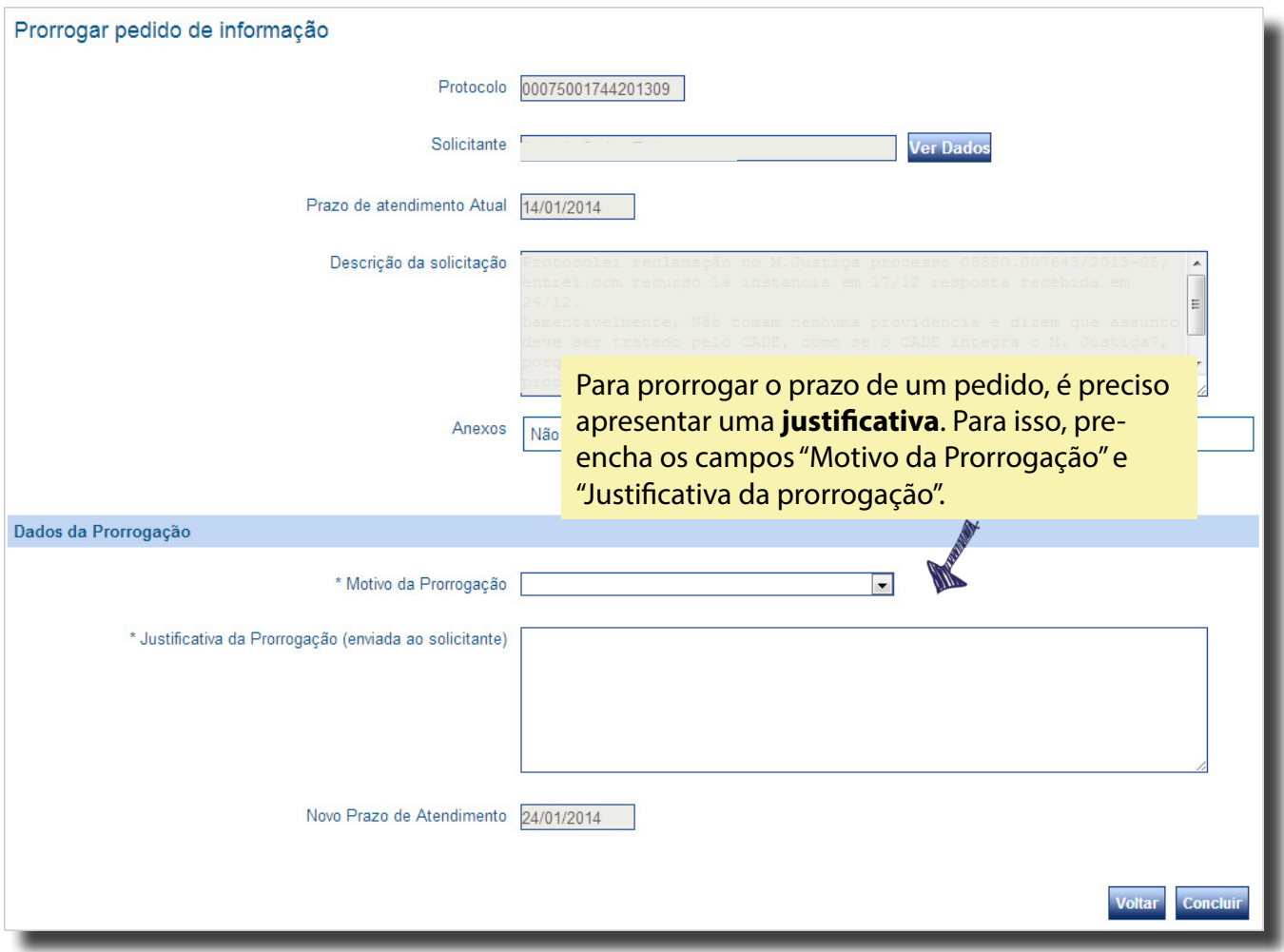

**Novo prazo:** ao prorrogar o pedido, o sistema informará o novo prazo para resposta.

### <span id="page-24-0"></span>**Como reencaminhar um pedido**

Quando o pedido não tiver sido enviado ao órgão ou entidade correto, é possível encaminhá-lo ao SIC competente por meio da função

O botão fica disponível na tela de detalhamento do pedido durante o prazo legal para resposta.

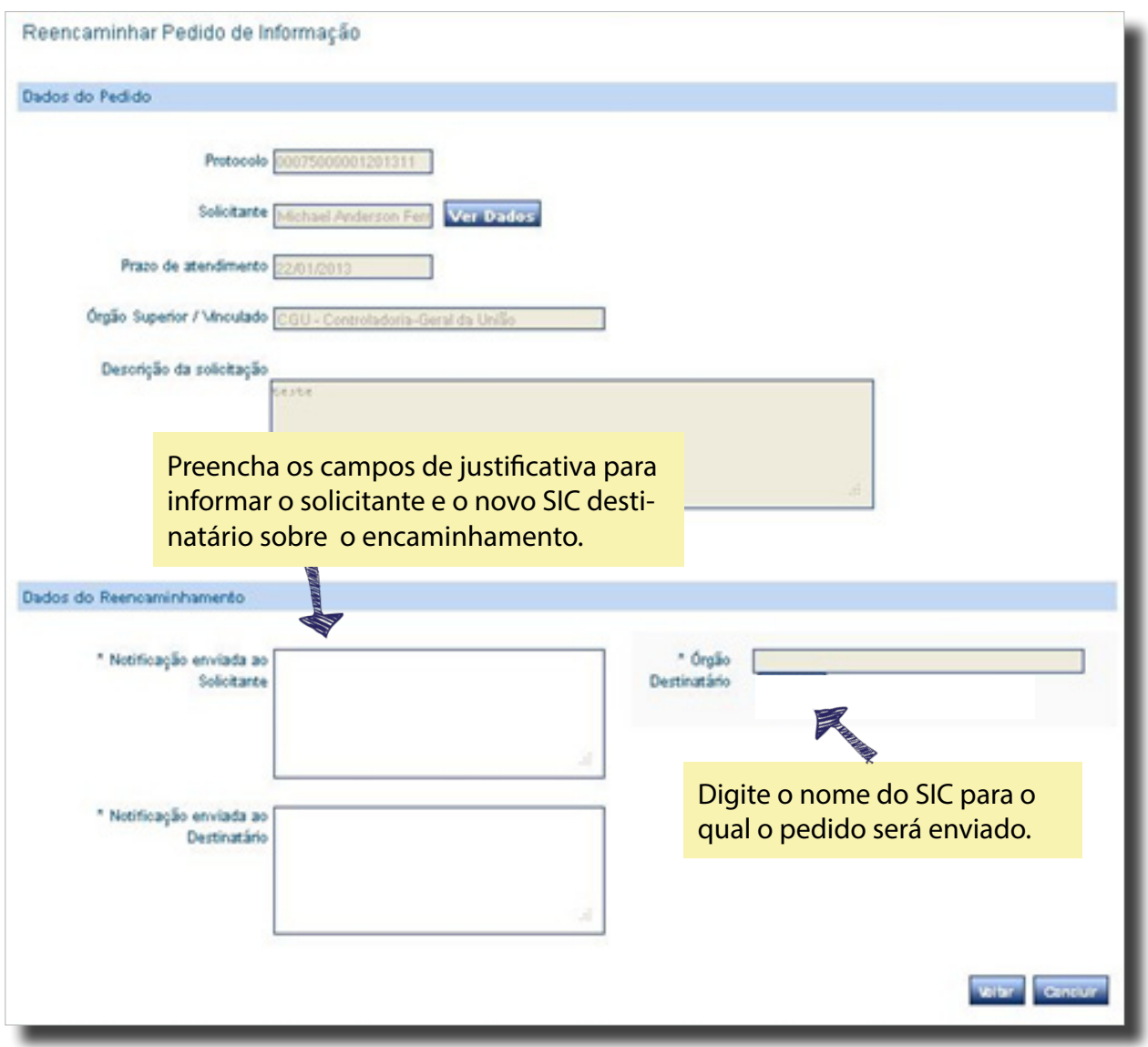

**Reinício do prazo:** um pedido reencaminhado terá o prazo de resposta reiniciado a partir do seu envio para o novo SIC.

### <span id="page-25-0"></span>**Como localizar um recurso**

Para localizar um recurso no sistema, acesse a seção "Consultar recursos".

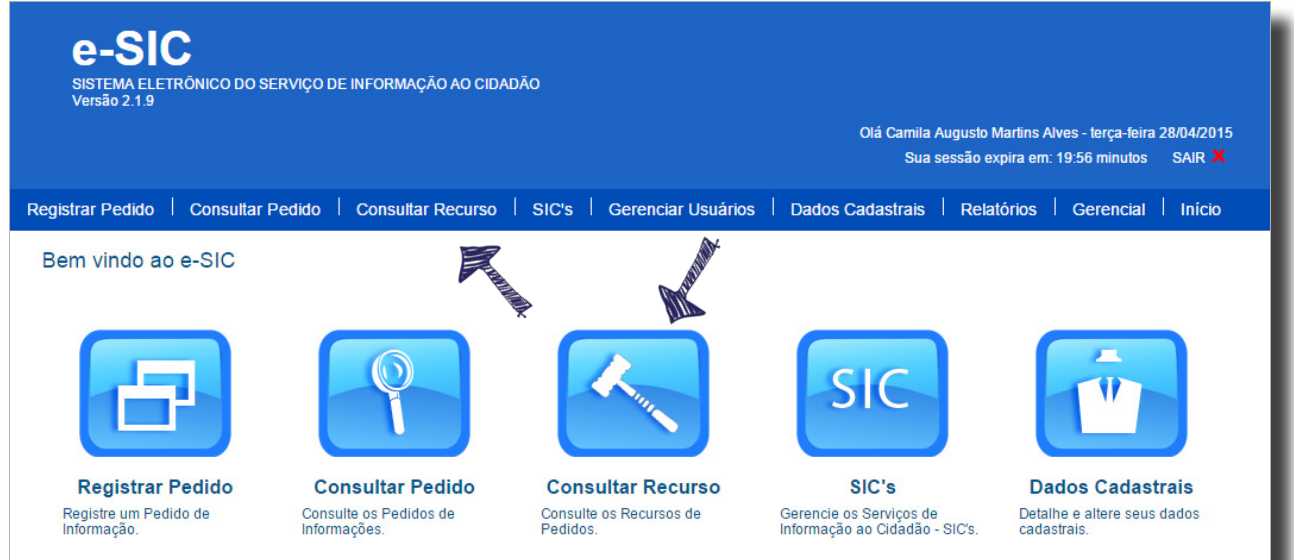

A tela de consulta de recursos é semelhante à de consulta de pedidos e oferece vários filtros. É possível, por exemplo, consultar os recursos por instância e por situação.

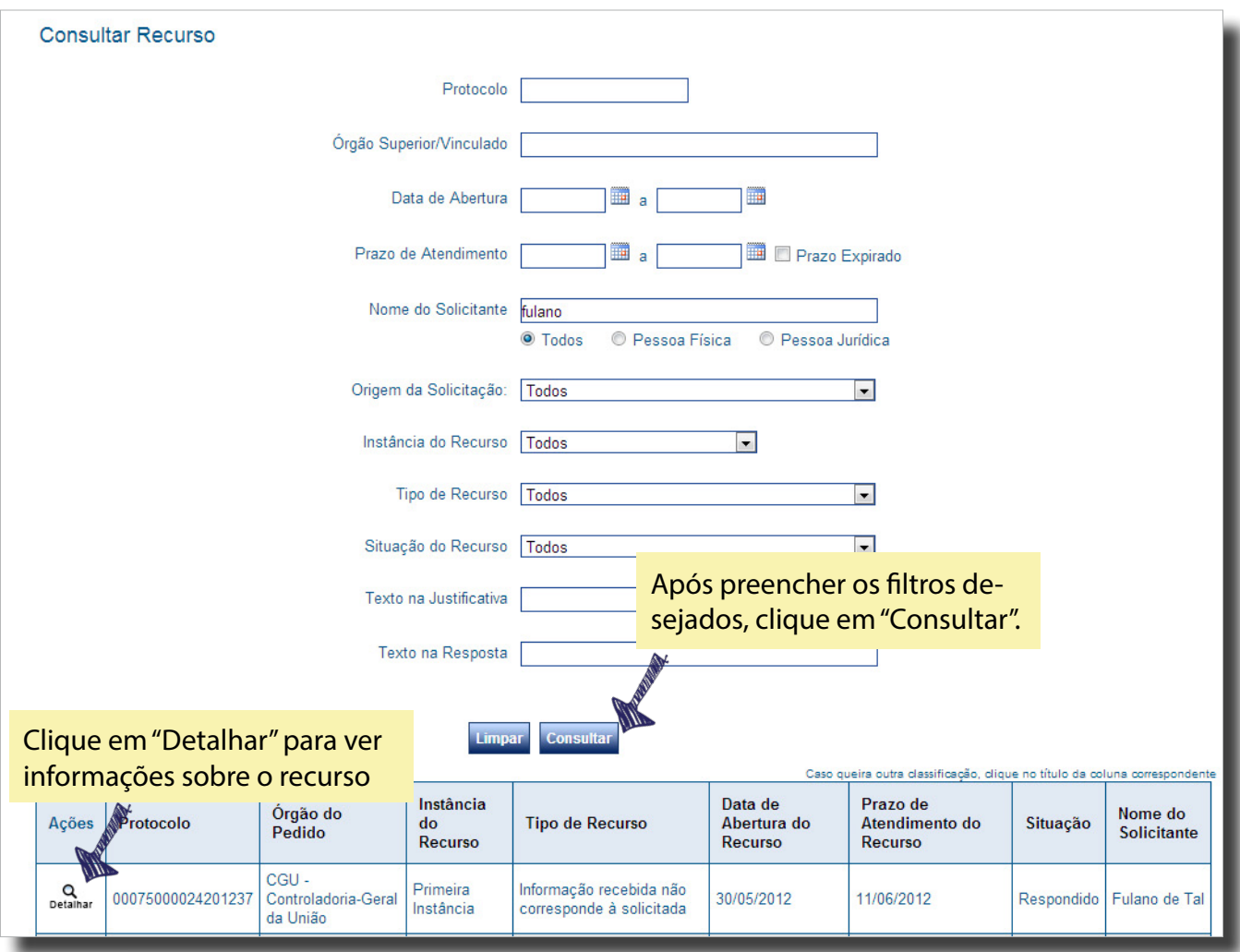

### <span id="page-26-0"></span>**Como responder a um recurso**

Após selecionar o recurso que você deseja responder *(veja página 26),* será aberta a página de detalhes do pedido. Então, clique na aba "Recursos/Reclamação".

Durante o prazo legal, na tela de detalhamento do recurso ficará disponível o botão "Responder recurso".

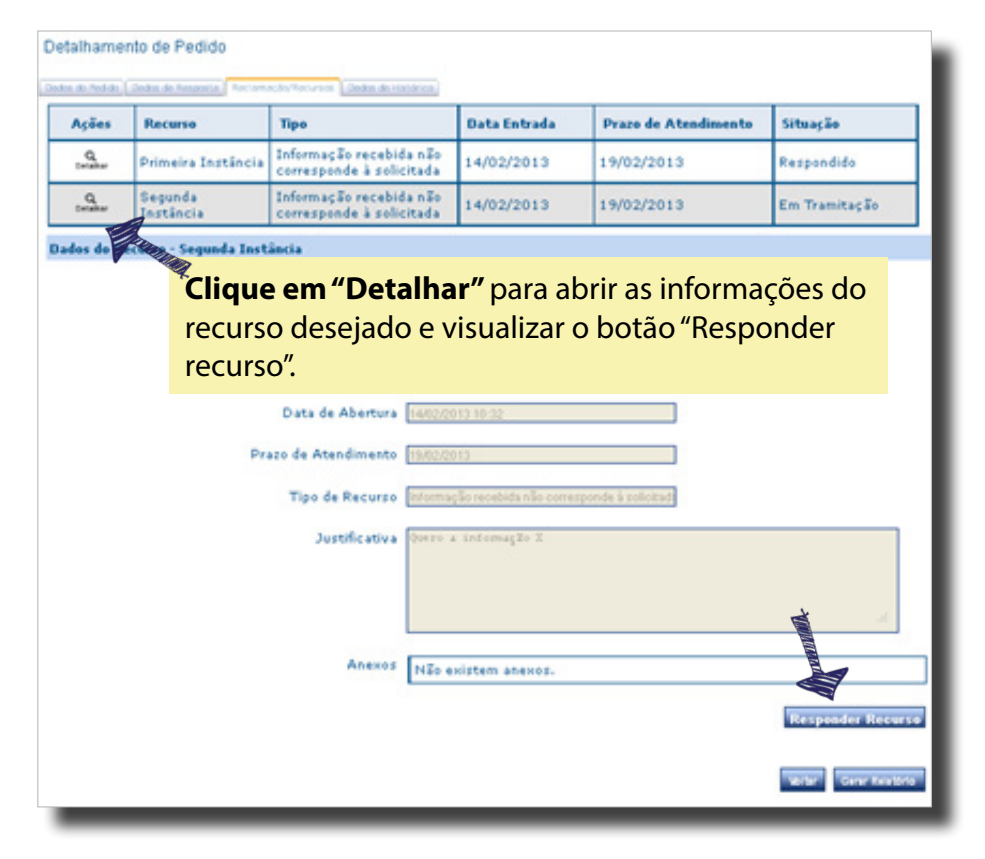

Na tela de resposta ao recurso, preencha o formulário e clique em "Concluir".

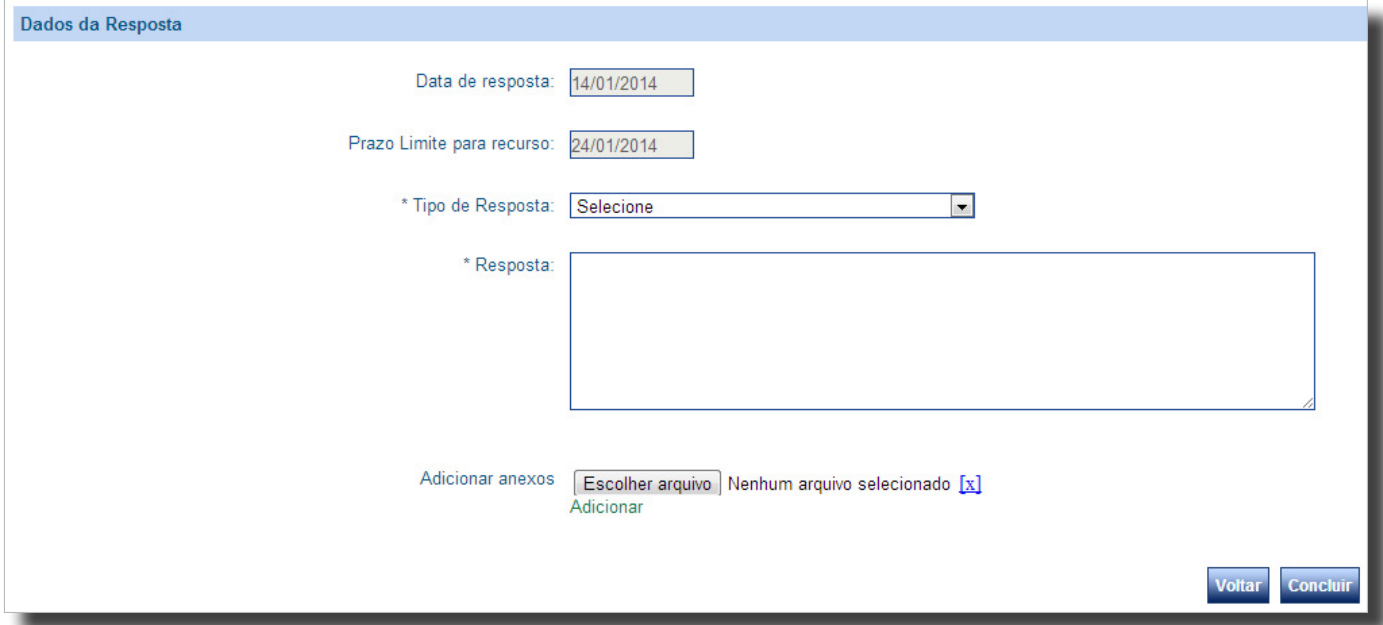

<span id="page-27-0"></span>Para gerar um **documento que consolida todas as informações referentes a um pedido específico** (dados do pedido e da resposta, histórico, recursos e suas respectivas respostas, etc.), clique em "Gerar documento . Esse botão fica **disponível em todas as abas das telas de detalhamento** de pedidos e de recursos.

Veja abaixo um exemplo de documento.

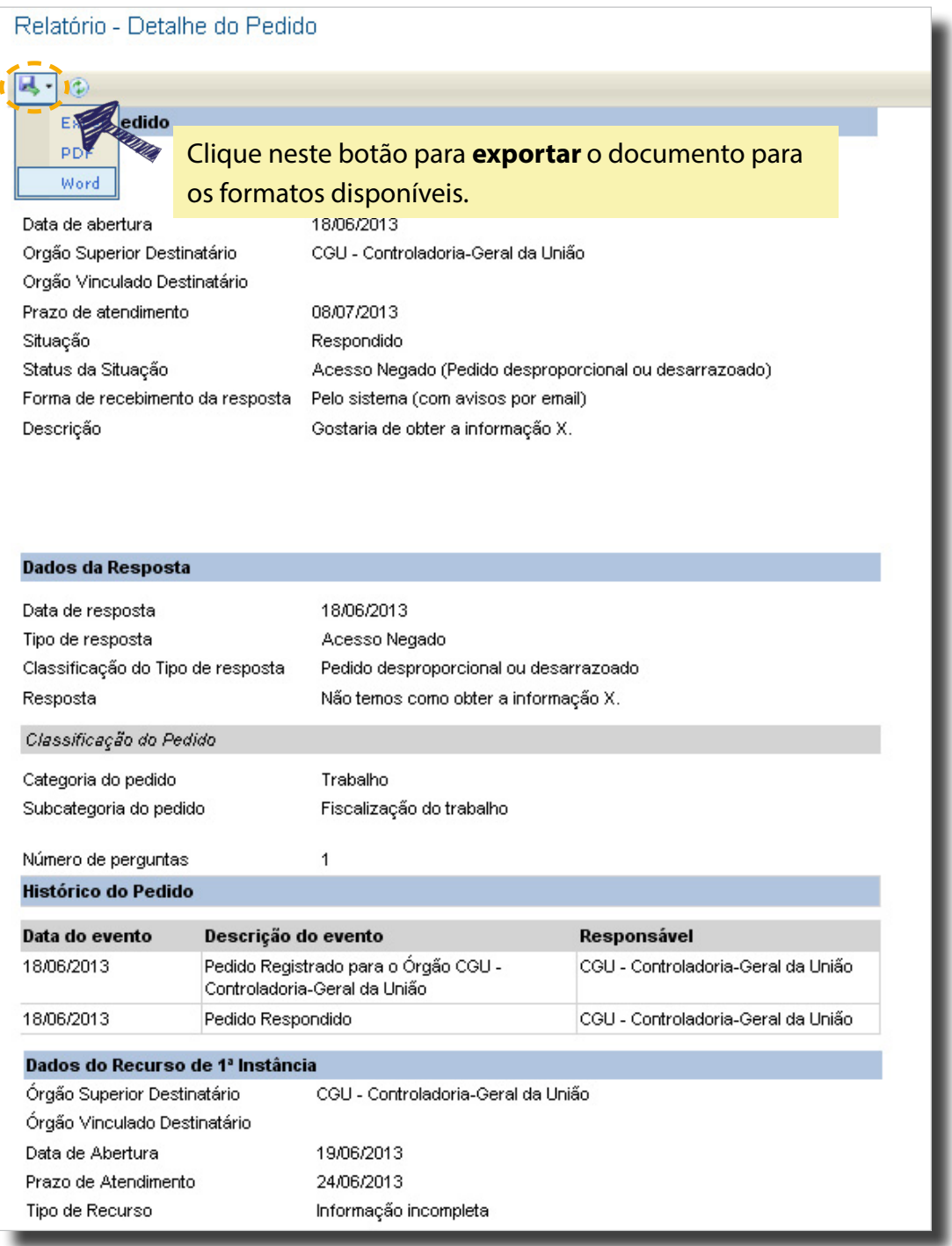

### <span id="page-28-0"></span>**Gerar relatórios**

Para gerar um **relatório de vários pedidos e recursos**, acesse a seção "Relatórios".

Você pode gerar diversos tipos de relatório. Os relatórios estatísticos e os de recursos enviados por e-mail à CGU e à CMRI estão disponível para acesso público a todas as pessoas. Já o "Relatório de Pedidos - Detalhado" e o "Relatório de Pesquisa de Satisfação" estão disponíveis hoje apenas aos órgãos e entidades.

### **Relatório de Pedidos - Detalhado**

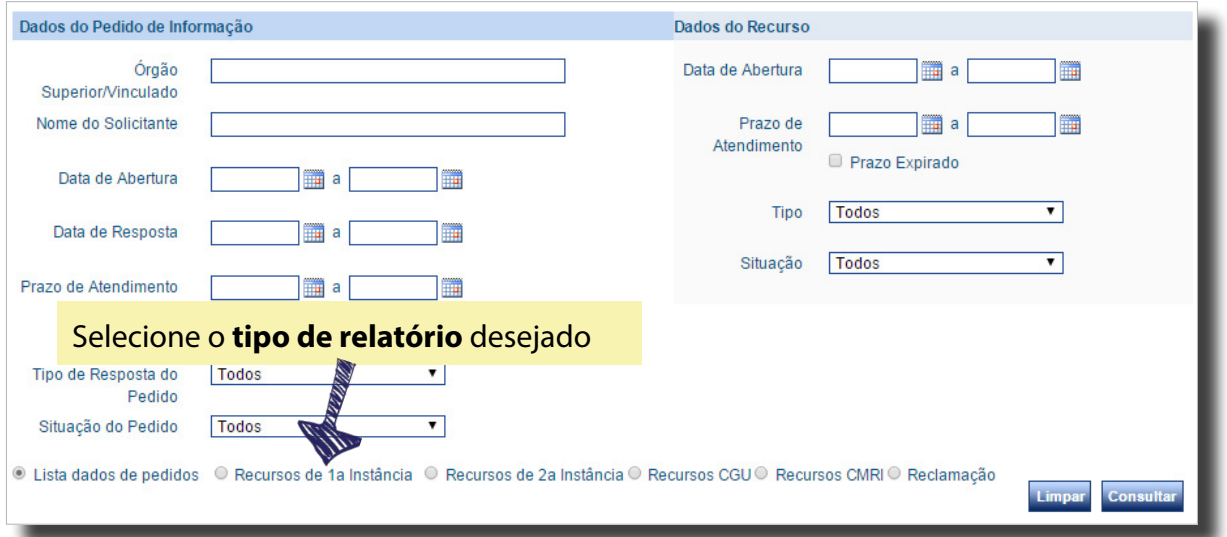

É possível gerar **seis tipos de relatórios**.

- **Pedidos:** Situação do pedido, NUP, data de abertura, órgão, nome do solicitante, quantidade de anexos, se houve ou não reclamação, dados sobre a resposta (data, tipo, prazo para recurso de 1º instância) e se houve ou não recurso de 1ª instância. **1**
- **Recursos de 1ª instância:** Situação, NUP, data de abertura, prazo para atendimento, tipo, quantidade de anexos, dados sobre a resposta do recurso (data, tipo, para de recurso em 2ª instância e anexos) e se houve ou não recurso em 2ª instância. **2**
- **Recursos de 2ª instância:** Situação, NUP, data de abertura, prazo de atendimento, tipo, quantidade de anexos, dados sobre a resposta do recurso (data, tipo, prazo para recurso à CGU e anexos) e se houve ou não recurso à CGU. **3**
- **Recursos à CGU**: Situação, NUP, data de abertura, prazo de atendimento, tipo, quantidade de anexos, dados sobre a manifestação (data e anexos), dados sobre a resposta do recurso (data, tipo e anexos) e se houve ou não nova resposta do SIC. **4**
- **Recursos à CMRI**: NUP, data de abertura, quantidade de anexos, tipo de recurso, entre outras informações. **5**
- **Reclamações:** NUP, data de abertura, prazo de atendimento, situação, data da resposta do pedido e se houve ou não recurso à CGU. **6**

### **Gerar relatórios**

### **Relatório de Pesquisa de Satisfação**

Esse relatório apresenta os resultados das pesquisas de satisfação que foram respondidas pelos solicitantes sobre os pedidos de acesso à informação do seu órgão.

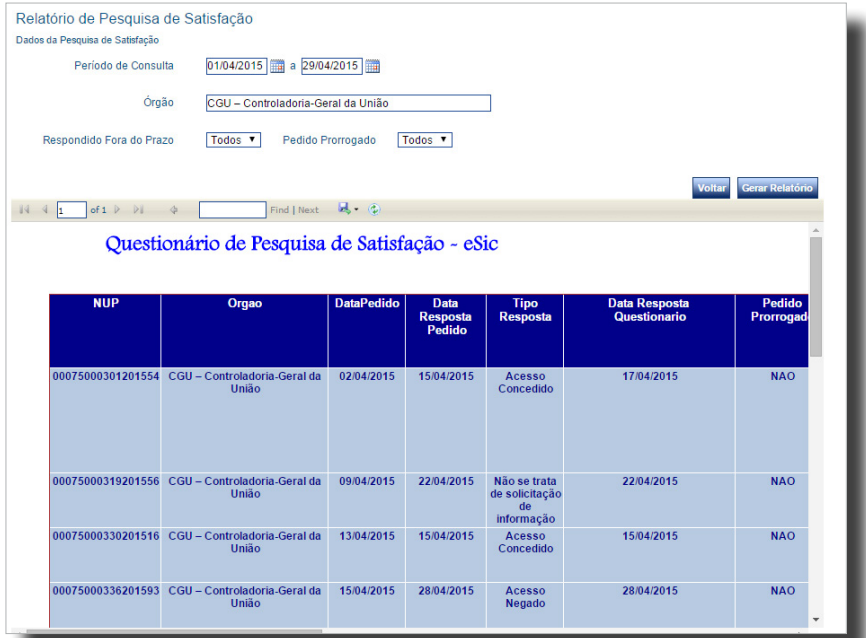

#### **Relatórios estatísticos**

Podem ser gerados **quatro tipos de relatórios**, sobre os seguintes assuntos:

- Pedidos de acesso à informação e solicitantes
- Recursos e reclamação
- Recursos à CGU interpostos por e-mail
- Recursos à CMRI interpostos por e-mail

#### **Relatórios Estatísticos**

Em cumprimento à Lei de Acesso à Informação (Lei 12.527/2011 - Art. 30, inciso III), estão disponíveis relatórios estatísticos contendo, em tabelas e gráficos, dados a respeito dos pedidos e recursos realizados desde o início da vigência da Lei (16 de Maio de 2012), bem como informações gerais sobre os solicitantes, gerados a partir dos dados existentes no Sistema Eletrônico do Serviço de Informação aos Cidadãos - e-SIC

· Relatório de pedidos de acesso à informação e solicitantes

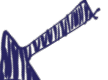

- · Relatório de recursos e reclamações
- · Relatório de recursos à CGU interpostos por e-mail (até 22 de agosto de 2012, quando esta funcionalidade foi integrada ao e- $SIC$
- · Relatório de recursos à CMRI interpostos por e-mail (até 31 de janeiro de 2014, quando esta funcionalidade foi integrada ao e- $S(C)$

Observações:

- · Fonte de dados para geração dos relatórios: Sistema e-SIC (Dados atualizados até o dia útil anterior)
- · Os dados relativos aos Serviços de Informação ao Cidadão (SICs) vinculados ao Palácio do Planalto eram compilados em único SIC nos primeiros días do sistema. Após o cadastramento dos SICs no sistema os dados passaram a ser registrados separadamente. Para mais informações, acesse www.secretariageral.gov.br/acessoainformacao/sic

### **Gerar relatórios**

Após selecionar que tipo de relatório você deseja gerar, selecione o **período** e o **órgão ou entidade.**

É possível consultar dados consolidados de toda a Administração Pública Federal ou dados específicos de um órgão/entidade cadastrado no e-SIC. Para isso, selecione a opção "Todos" no campo "Órgão".

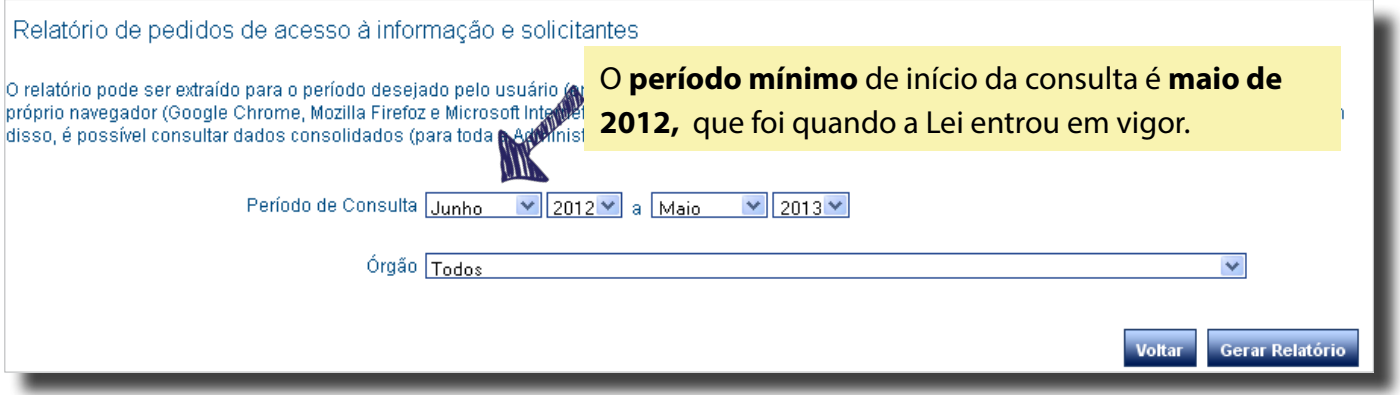

Os relatórios podem ser **visualizados** no próprio navegador ou exportados para diversos formatos.

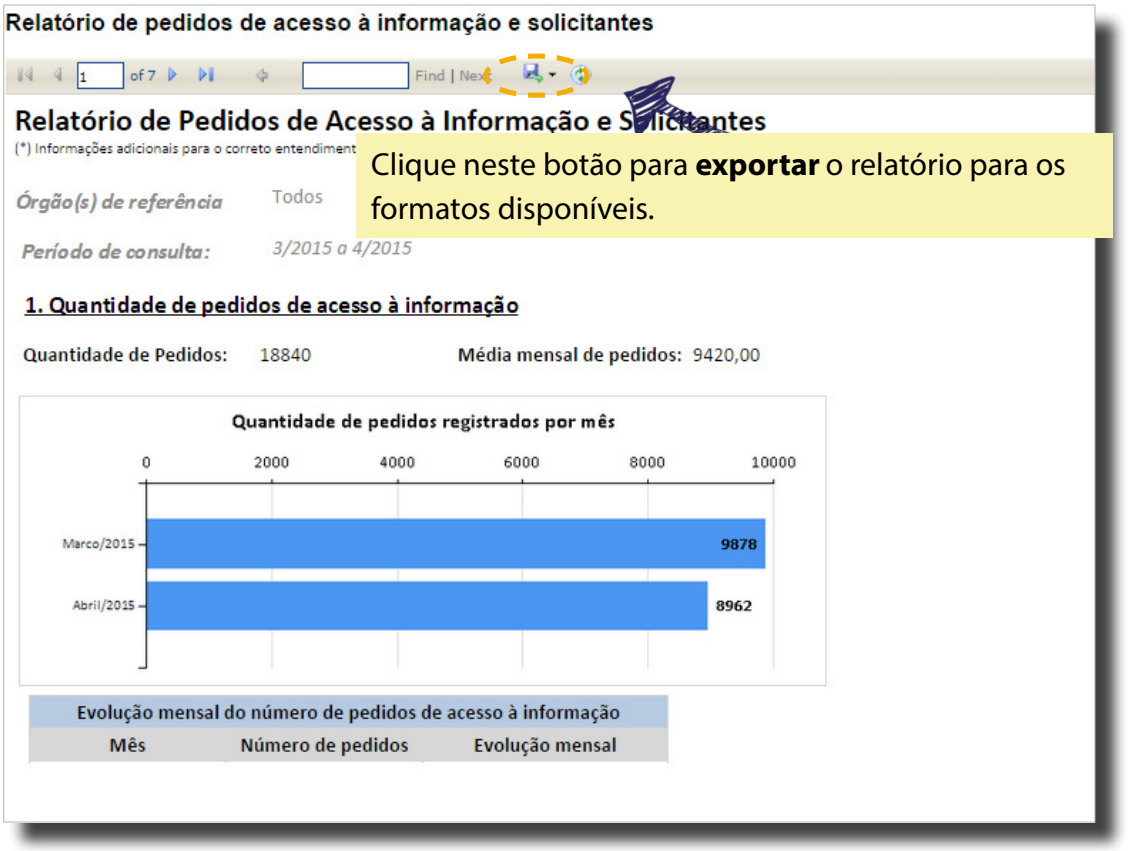

O Sistema de Transparência Ativa é um módulo do e-SIC lançado em agosto de 2015. Trata-se de um formulário, que deve ser preenchido por todos os órgãos e entidades cadastrados no sistema, sobre o cumprimento de obrigações de transparência ativa, previstas tanto na Lei de Acesso à Informação e no Decreto nº 7.724 quanto em outras legislações.

Ele pode ser acessado através da seção "Transparência Ativa" do menu ou do ícone do painel de navegação do sistema.

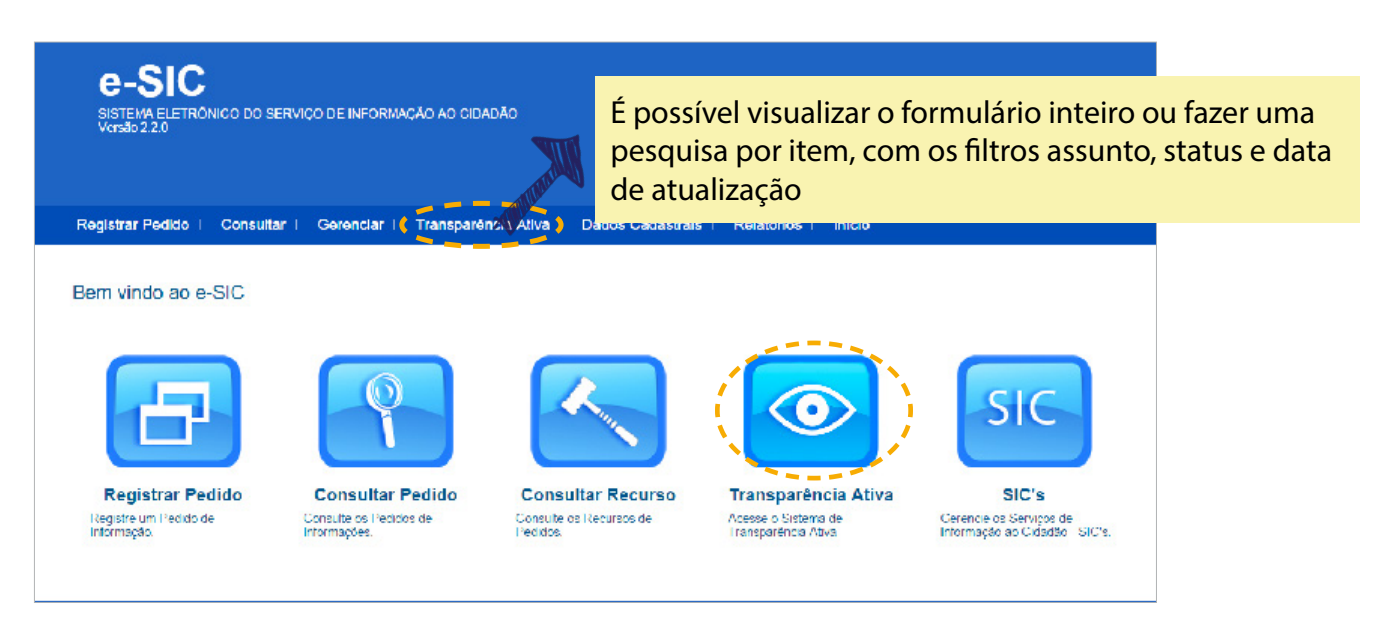

Os SICs devem responder a todas as questões do formulário, informando se o órgão divulga em seu sítio institucional a informação pedida pelo item. **Apenas usuários com perfil "Gestor SIC"** podem responder o questionário.

Todas as respostas do formulário serão validadas pela CGU. A situação dessa é validação é informada no campo "Status" de cada item. São cinco as situações possíveis:

- **• Não Informado:** itens nesse status nunca foram preenchidos pelo órgão.
- **• Não Verificado:** itens que já foram preenchidos e estão aguardando a validação da CGU.
- **Cumpre:** itens validados pela CGU.
- **Cumpre Parcialmente:** itens validados com sugestão de melhorias ou recomendações emitidas incluídas nos comentários.
- **Não Cumpre:** o órgão informou que não publica informação obrigatória ou a CGU não localizou a informação no link indicado.

### **Transparência ativa**

Caso o órgão marque 'Sim' na resposta de um item, é necessário informar o link exato de onde está a informação no site. Se o link estiver quebrado ou a informação não esiver no local indicado, a CGU não irá validar o item como cumprido.

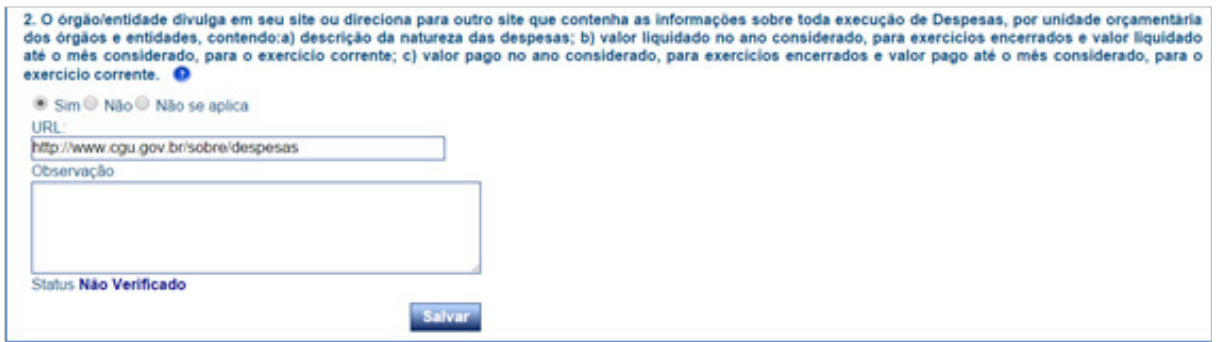

É possível atualizar o formulário a qualquer tempo. Sempre que um item for atualizado, seu status voltará a ser o de "Não verificado", até que ele seja analisado pela CGU. Caso exista uma observação da CGU sobre um item, quando ele for atualizado, essa observação não aparecerá mais.

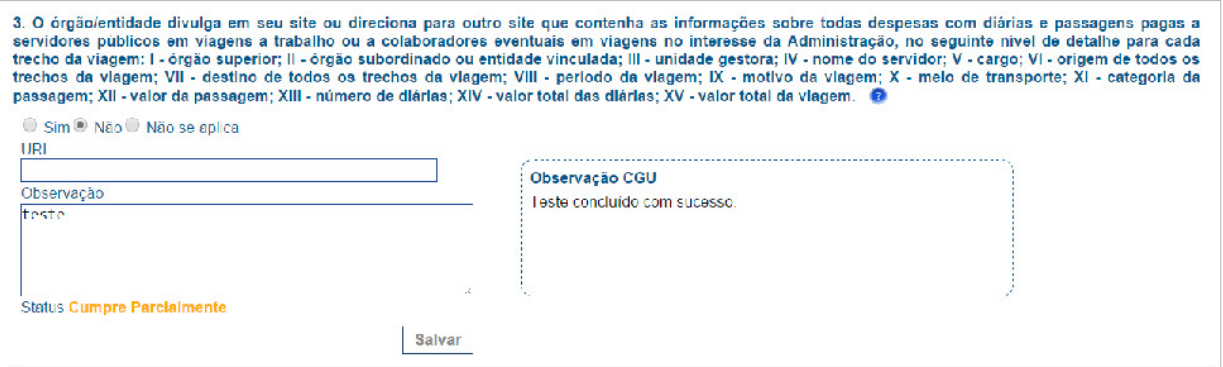

Ao clicar no botão "Gerar Relatório", na página do formulário, será gerada uma página mostrando as respostas dos itens e a situação de cada um deles. É possível exportar o relatório para o Excel.

**Guia:** Para obter orientações sobre a publicação de informações de transparência ativa, acesse o "Guia de publicação ativa nos sítios eletrônicos dos órgãos e entidades do Poder Executivo Federal" no site http://www.acessoainformacao.gov.br/lai-para-sic/ sic-apoio-orientacoes/guias-e-orientacoes/guia-criacao-secao-de-acesso\_3a-versao. pdf

### **Integração com e-Ouv**

Os órgãos/entidades que aderiram ao Sistema de Ouvidorias do Poder Executivo Federal (e-Ouv) podem encaminhar manifestações de ouvidorias (reclamação, denúncia, solicitação, sugestão ou elogio) recebidas pelo e-SIC diretamente ao e-Ouv.

Ao receber um pedido de informação no e-SIC, o gestor terá 5 dias úteis para verificar se realmente se trata de uma solicitação de informação. Caso se constate que o "pedido" é, na verdade, uma manifestação de ouvidoria, é possível enviá-lo para o e-Ouv, clicando no botão "Enviar para o e-Ouv".

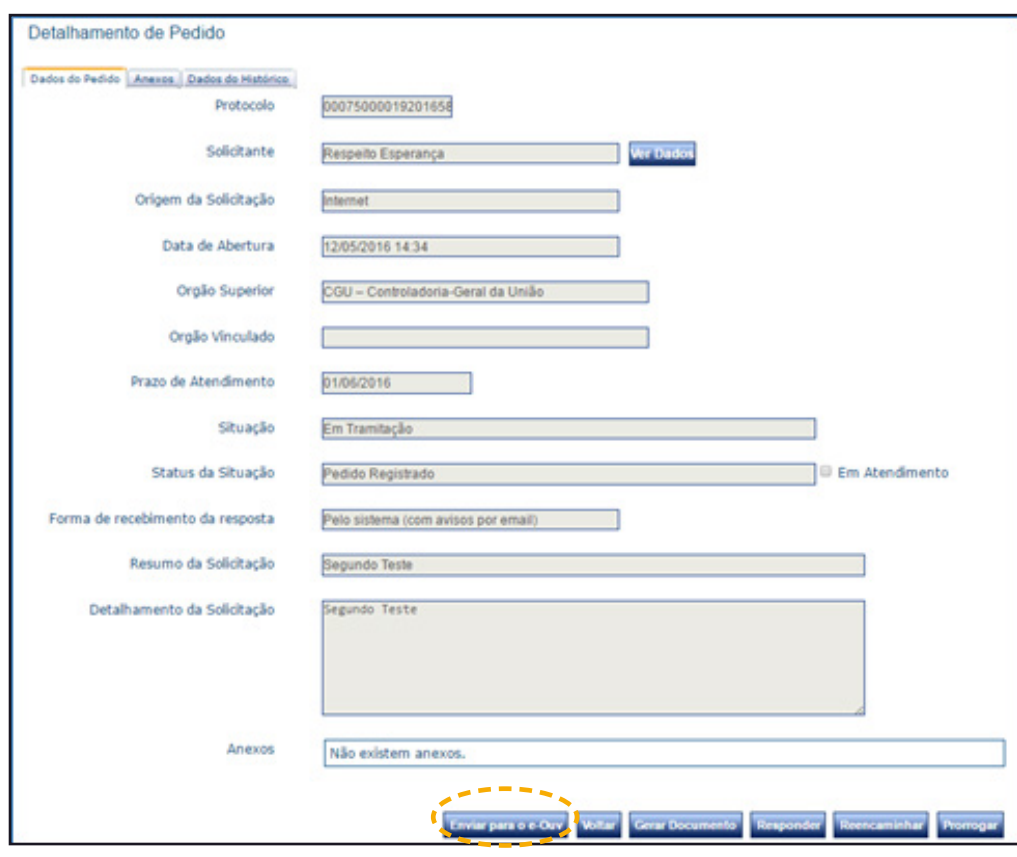

O solicitante receberá uma notificação por e-mail alertando-o sobre encaminhamento da manifestação. Caso o cidadão não concorde com a operação, ele poderá apresentar um pedido de reconsideração à CGU. em até 10 dias, a contar da notificação.

A reconsideração será julgada em até 5 dias. Se for julgada **improcedente**, a manifestação será definitivamente enviada ao sistema e-Ouv, no qual se iniciará o prazo de 20 dias que o órgão possui para respondê-la. Se a reconsideração for julgada **procedente**, ela ficará no e-SIC como recurso de 1ª Instância, devendo ser respondida em 5 dias e seguindos os mesmos trâmites recursais dos pedidos de acesso à informação.

### **Integração com e-Ouv**

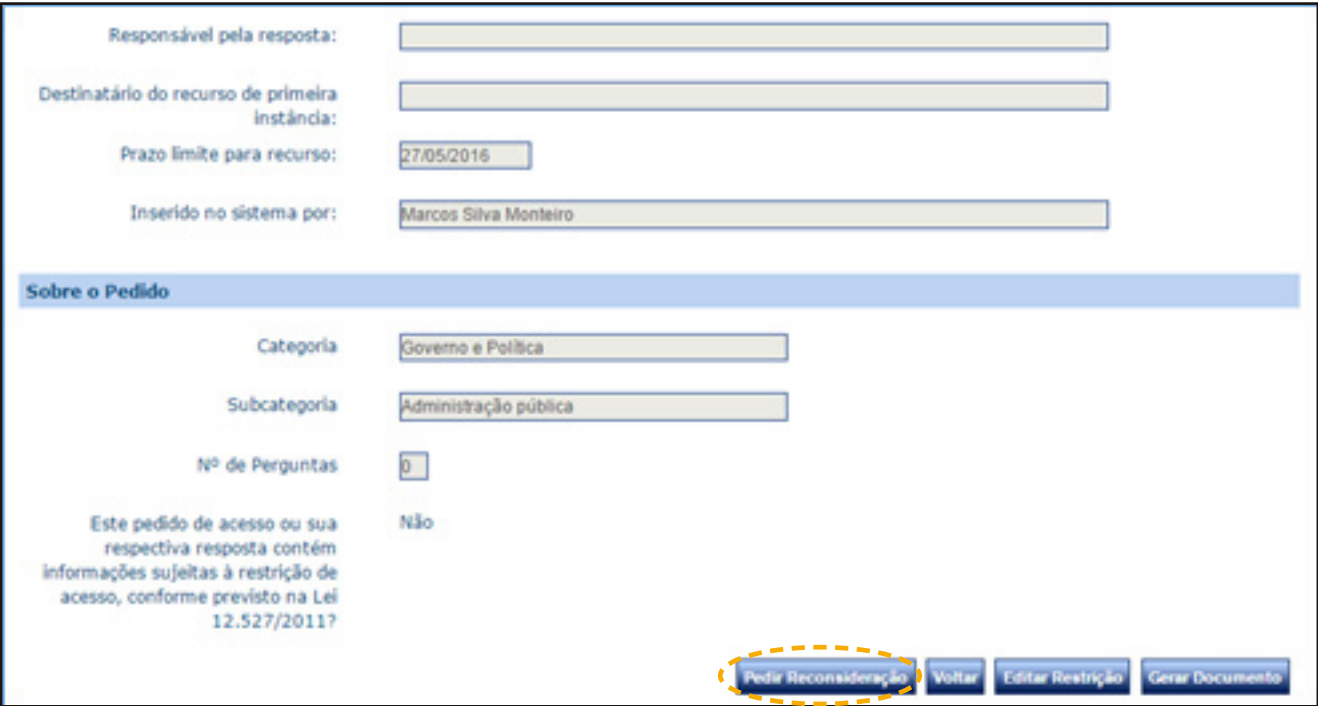

#### **O que é uma manifestação de ouvidoria?**

**Sugestão**: proposição de ideia ou formulação de proposta de aprimoramento de políticas e serviços prestados pela Administração Pública federal

**Elogio**: demonstração ou reconhecimento ou satisfação sobre o serviço oferecido ou atendimento recebido

**Solicitação**: requerimento de adoção de providência por parte da Administração

**Reclamação**: demonstração de insatisfação relativa a serviço público

**Denúncia**: comunicação de prática de ato ilícito cuja solução dependa da atuação de órgão de controle interno ou externo

### **O e - OUV**

O Sistema de Ouvidorias do Poder Executivo Federal, disponível em https://sistema.ouvidorias.gov.br, foi desenvolvido pela Controladoria-Geral da União e é utilizado por diversos órgãos e entidades para recebimento de manifestações.

Para informações sobre o sistema e-OUV, acesse o manual disponível em http://www. ouvidorias.gov.br/e-ouv/manual-ouvidorias

<span id="page-35-0"></span>O Decreto nº 7.724, que regulamenta a Lei de Acesso à Informação no âmbito do Poder Executivo Federal, determina os **prazos seguidos pelo e-SIC.**

#### Pedido de acesso

O prazo para recebimento de resposta é de até 20 dias. O órgão pode prorrogá-lo por mais 10 dias, caso haja justificativa.

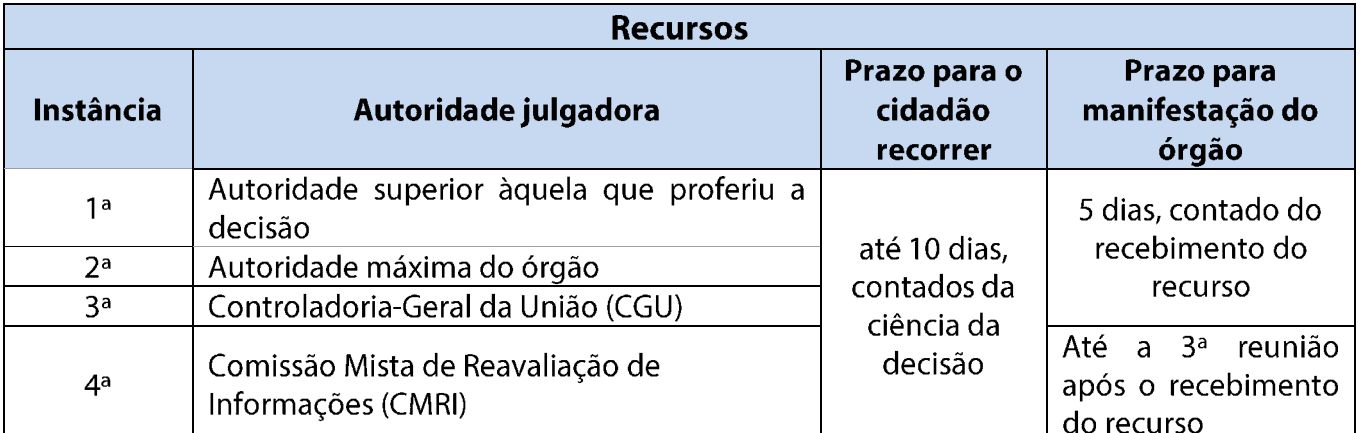

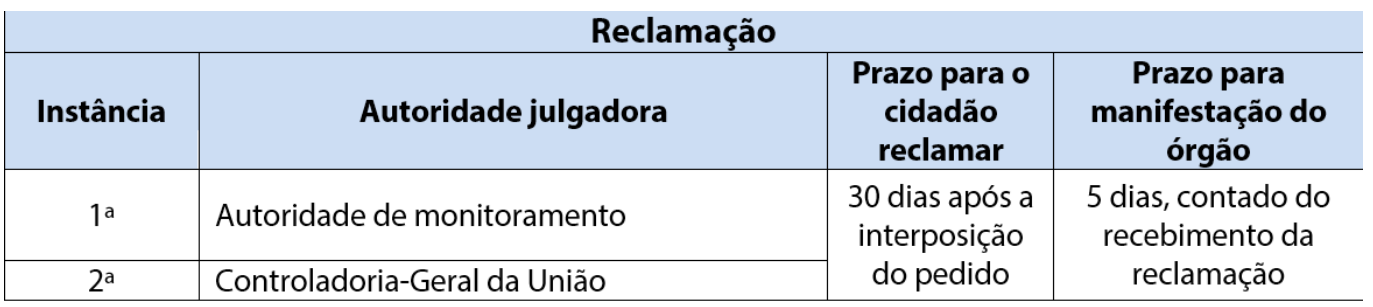

#### **Atenção**

#### **Pedidos realizados após as 19h**

Devido ao horário de funcionamento dos protocolos, os pedidos, recursos e reclamações **realizados entre 19h e 23h59** serão **considerados como se tivessem sido realizados no dia útil seguinte** e a contagem só terá início a partir do primeiro dia útil posterior. Exemplo: um pedido registrado às 20h de 16/05 será registrado como um pedido de 17/05. Portanto, a contagem do prazo para resposta começará em 18/05, caso este seja um dia útil.

#### **Prazo final coincidindo com final de semana ou feriado**

Quando o **prazo final** para responder a solicitação coincidir com **final de semana ou feriado** previsto em portaria do Ministério do Planejamento, Orçamento e Gestão , ele será postergado para **o próximo dia útil**. Por isso, o prazo para envio da resposta pode não ser exatamente o de 20 ou, caso haja prorrogação, 30 dias corridos.

### **Suporte do e-SIC**

Caso identifique problemas técnicos no sistema ou não tenha conseguido tirar suas dúvidas por meio deste manual, entre em contato com o **suporte técnico do e-SIC** através do e-mail **suporte.esic@cgu.gov.br.**